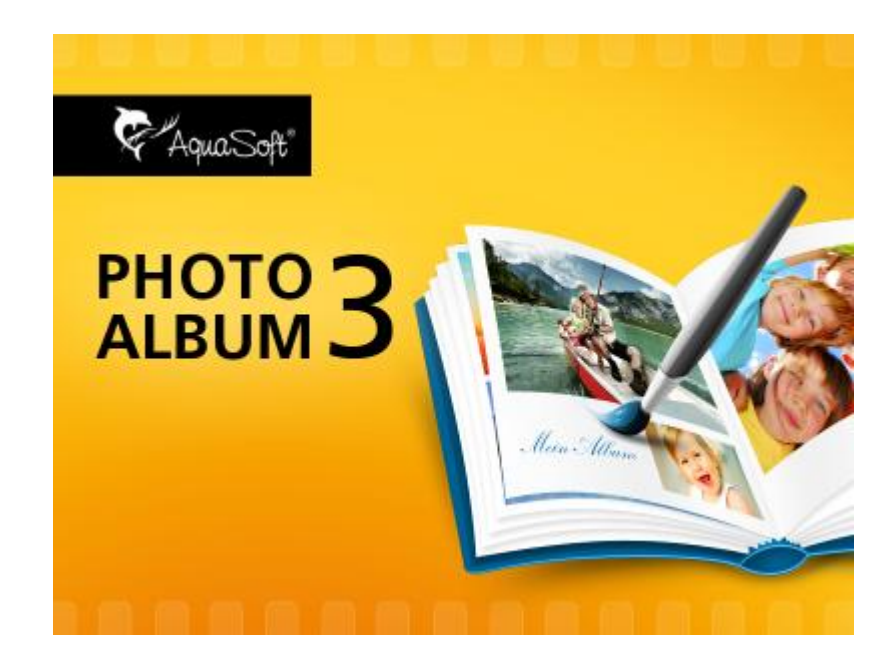

# **AquaSoft PhotoAlbum**

# **Handbuch**

Copyright © AquaSoft ® GmbH 1999-2015

# **Inhalt**

 $\mathbf{I}$ 

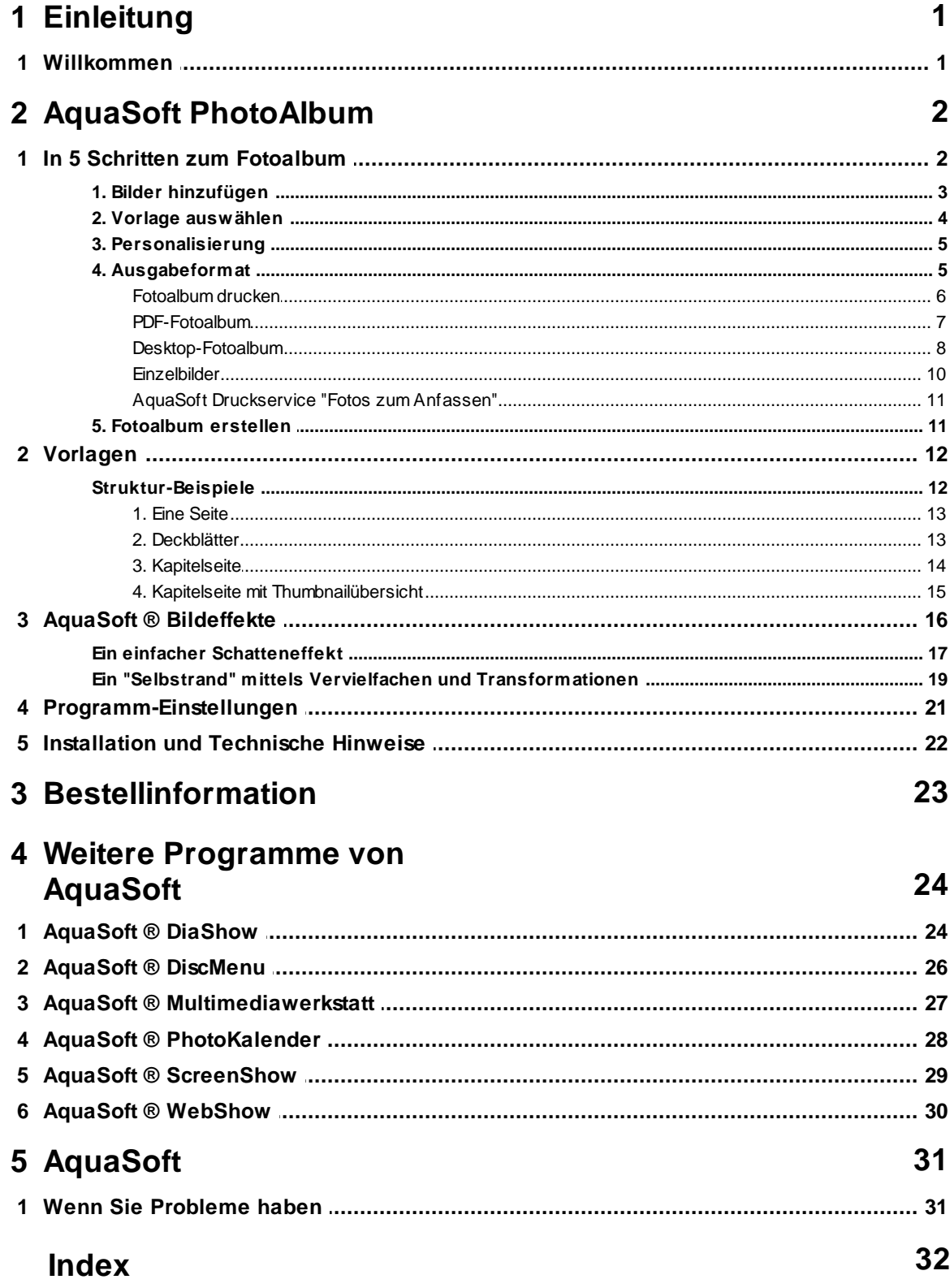

Copyright © AquaSoft ® GmbH 1999-2015

### <span id="page-2-0"></span>**1 Einleitung**

### **1.1 Willkommen**

#### **Willkommen bei AquaSoft PhotoAlbum. Machen Sie mehr aus Ihren Fotos.**

Wir freuen uns, dass Sie Sich für das **AquaSoft PhotoAlbum** entschieden haben. Das **AquaSoft PhotoAlbum** ermöglicht es Ihnen, Ihre Fotos einmal ganz anders zu präsentieren. Ob Sie Ihren Desktop verschönern wollen, kreative Fotobücher erstellen oder Ihren Drucker mal wieder so richtig nutzen möchten bleibt Ihnen überlassen. Bei dem **AquaSoft PhotoAlbum** ist für jeden etwas dabei. Ungeduldige können sich sofort auf die mitgelieferten Vorlagen stürzen während Enthusiasten eigene Vorlagen erstellen können und die Ergebnisse so individuell und kreativ gestalten können.

**AquaSoft PhotoAlbum** macht mehr aus Ihren Bildern.

• In 5 Schritten zum fertigen [Fotoalbum](#page-3-0)

Lernen Sie, wie Sie mit dem **AquaSoft PhotoAlbum** in Windeseile anspruchsvolle Fotobücher, Desktopalben etc. erzeugen können.

Alben en [masse](#page-6-1)

Lernen Sie die verschiedenen Ausgabeformate des **AquaSoft PhotoAlbum** kennen.

[Vorlagen](#page-13-0) erstellen

Hier wird die Bearbeitung und Erstellung eigener Vorlagen mit dem **AquaSoft PhotoAlbum** erläutert.

Wir wünschen Ihnen viel Spaß mit **AquaSoft PhotoAlbum**.

## <span id="page-3-0"></span>**2 AquaSoft PhotoAlbum**

### **2.1 In 5 Schritten zum Fotoalbum**

**AquaSoft PhotoAlbum** führt sie in 5 Schritten zum fertigen Fotoalbum.

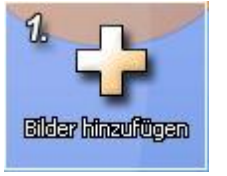

Hier können Sie die Fotos auswählen, die Ihrem Fotoalbum zugrunde liegen sollen.

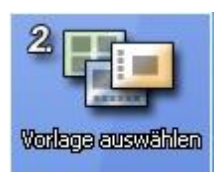

Die Vorlage bestimmt den Stil des zu erstellenden Fotoalbums. Ob das Ergebnis eher elegant oder witzig sein soll, wird hier bestimmt. Sollte Ihnen noch etwas Anderes vorschweben, können Sie in diesem Schritt sogar eigene Vorlagen erstellen.

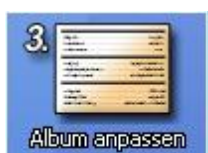

Hier können Sie die gewählte Vorlage Ihren Geschmack anpassen. Titel, Beschreibungen, Daten usw. lassen sich so schnell anpassen und lassen Ihr Fotoalbum einzigartig werden.

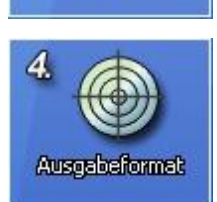

Hier wählen Sie das gewünschte [Ausgabeformat.](#page-6-1)

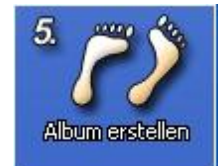

Im letzten Schritt wird Ihr Fotoalbum erstellt.

#### <span id="page-4-0"></span>**2.1.1 1. Bilder hinzufügen**

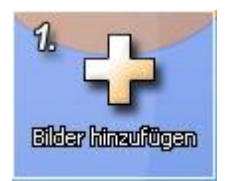

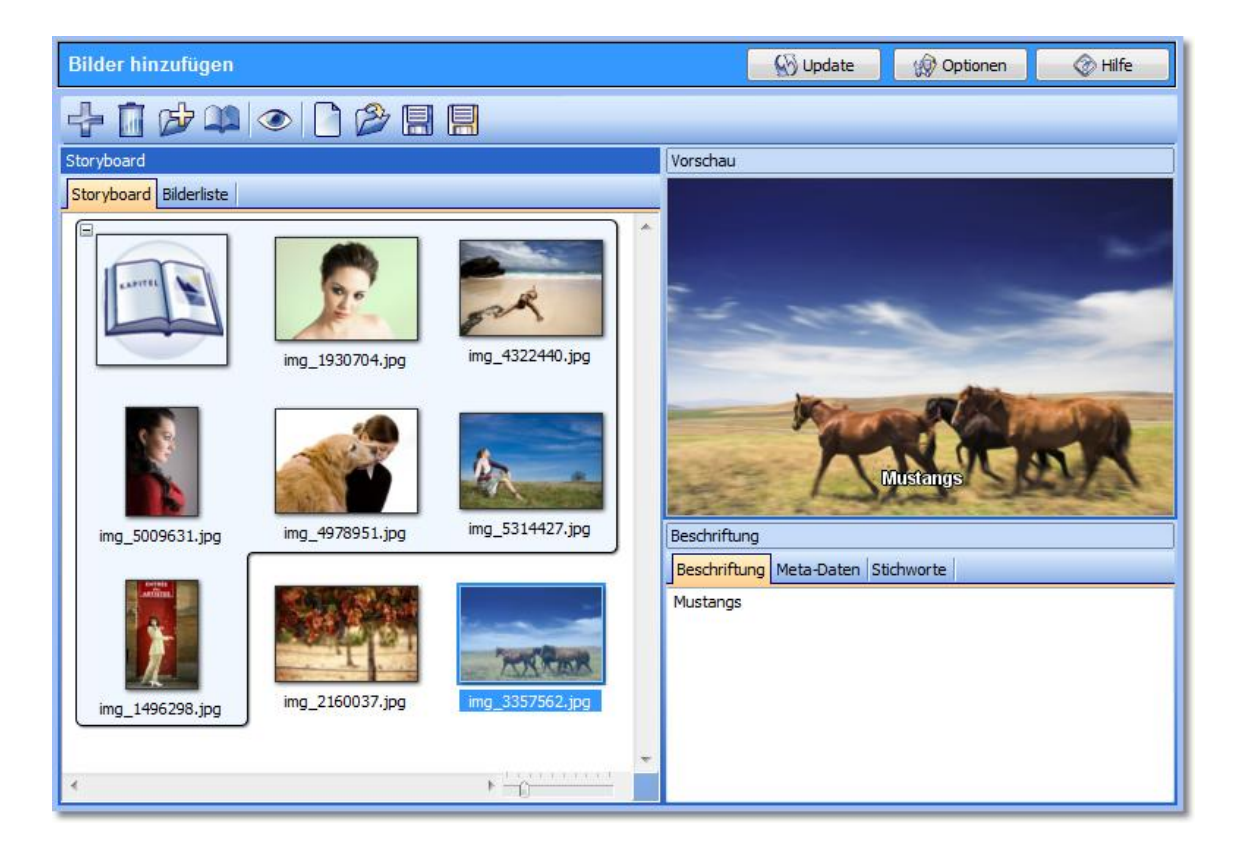

In diesem obligatorischen Schritt, wählen Sie die Bilder für Ihr Fotoalbum aus. Dabei steht Ihnen eine übersichtliche Objektliste und ein Katalog mit Vorschaubildern zur Verfügung, um den Überblick zu wahren. Ihre Bilder können dabei in Kapitel unterteilt werden. Diese Kapitel werden von einigen Vorlagen genutzt, um z.B. Kapitelüberschriften anzuzeigen oder die Bilder in einer bestimmten Reihenfolge anzuzeigen.

#### **Die Funktionen der Buttons am oberen Rand sind Folgende:**

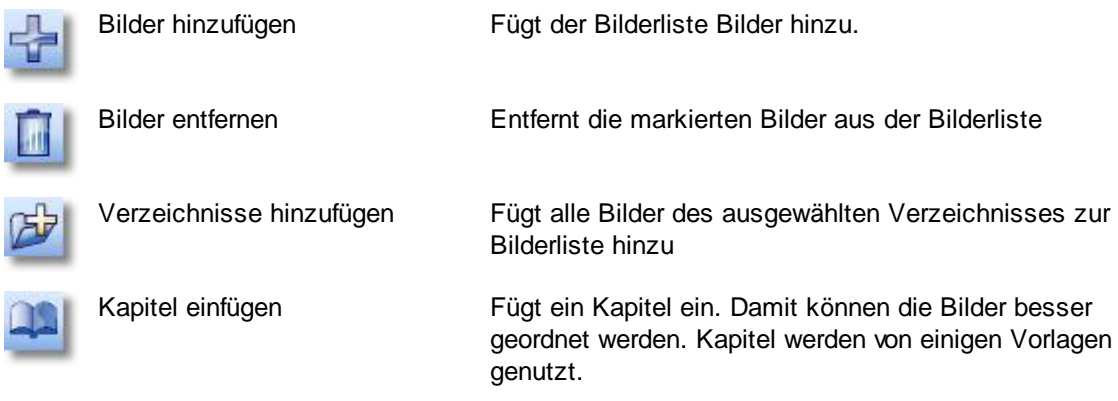

#### **4 AquaSoft PhotoAlbum - Hilfe**

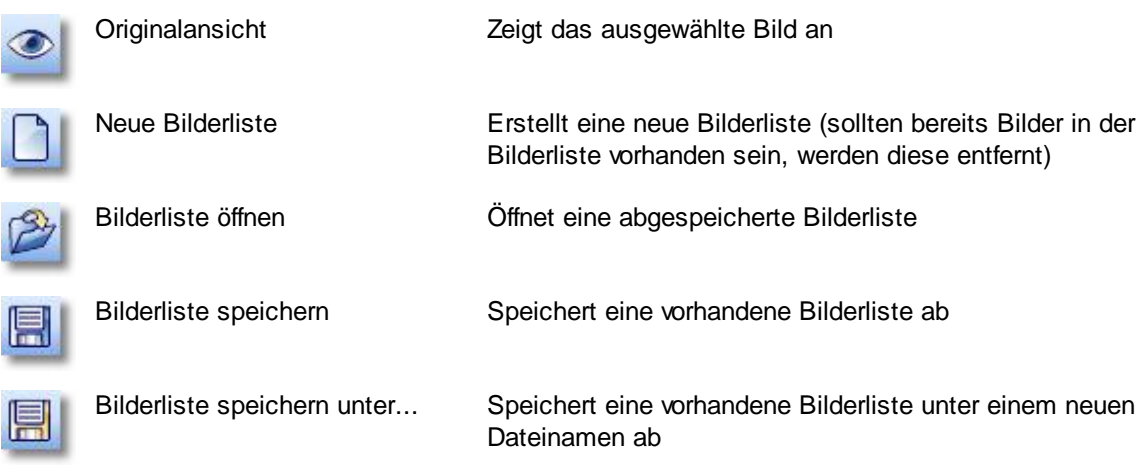

#### <span id="page-5-0"></span>**2.1.2 2. Vorlage auswählen**

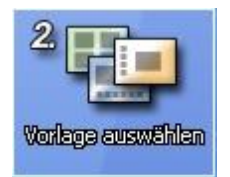

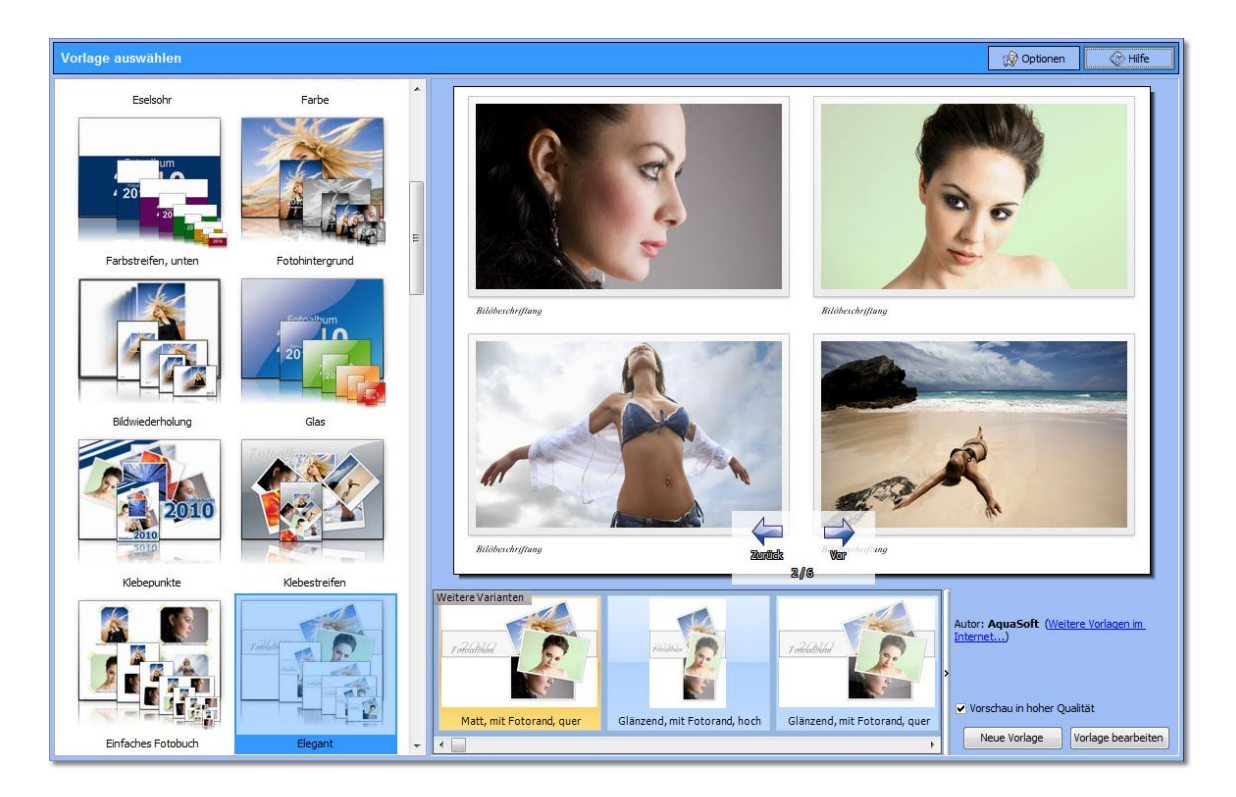

In diesem Schritt wählen Sie die Vorlage aus. Dieser sorgt für die Sortierung und den Stil der Anzeige der Bilder innerhalb des Fotoalbums. Auf der linken Seite sind die verschiedenen Vorlagen in Kategorien eingeteilt. Durch Klick auf eins der Vorschaubildchen wird eine größere Vorschau auf der rechten Seite angezeigt. In dieser Vorschau können Sie alle Seiten des Fotoalbums bereits

durchblättern.

Zusätzlich sind weitere Informationen über die gewählte Vorlage, wie Autor und Beschreibung zu sehen.

Die Buttons am unteren Bildschirmrand benötigen Sie nur, wenn Sie Vorlagen selbst [bearbeiten](#page-13-0) wollen.

#### <span id="page-6-0"></span>**2.1.3 3. Personalisierung**

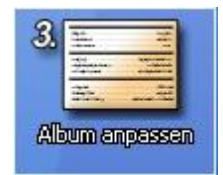

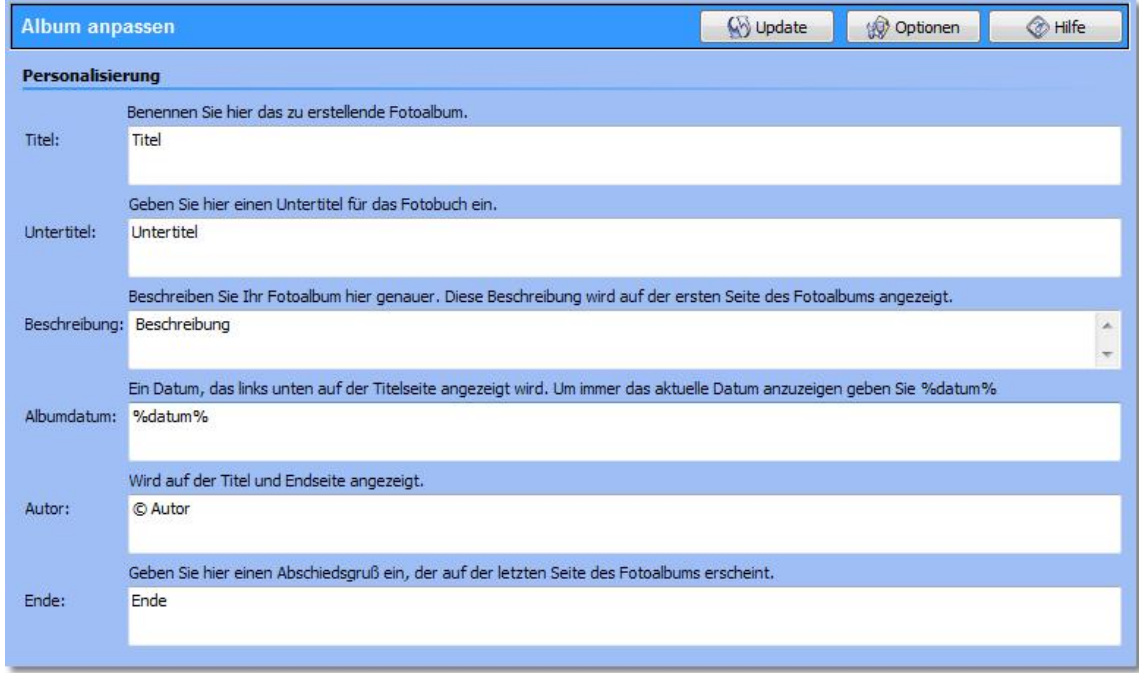

In diesem Schritt wird die Vorlage personalisiert. Manche Vorlagen beinhalten Platzhalter, die den Titel des zu erstellenden Fotoalbums, dessen Datum oder andere Informationen beinhalten. Diese Platzhalter können Sie hier mit Inhalt füllen. Im erstellten Fotoalbum werden die Informationen dann genutzt.

#### <span id="page-6-1"></span>**2.1.4 4. Ausgabeformat**

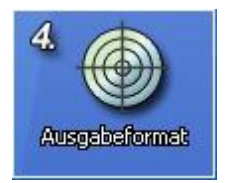

Sie haben bei der Erstellung eines Fotoalbums die Wahl zwischen 4 verschiedenen Ausgabeformaten.

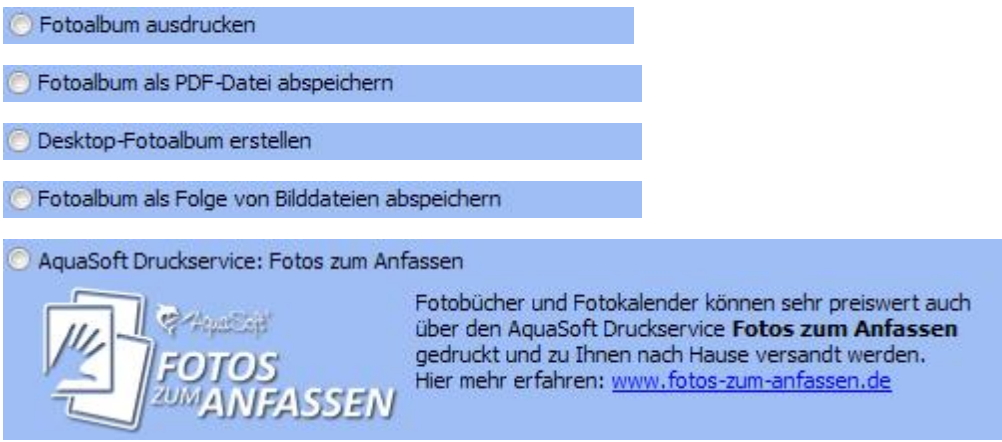

Hier wählen Sie die Art des zu erstellenden Fotoalbums aus. Je nach [Ausgabeformat](#page-6-1) müssen Sie im 5. [Schritt](#page-12-1) andere Einstellungen vornehmen.

#### <span id="page-7-0"></span>**2.1.4.1 Fotoalbum drucken**

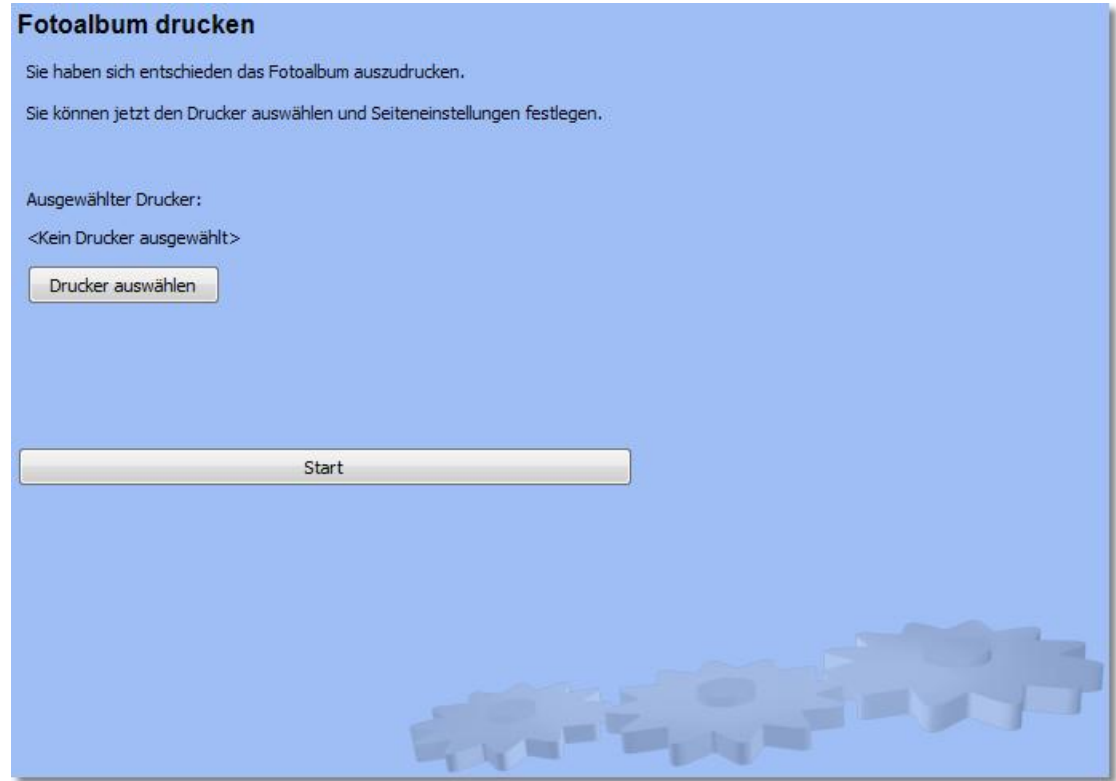

Wenn Sie Ihr Fotoalbum ausdrucken möchten, müssen Sie lediglich wenige Einstellungen vornehmen. Über "Drucker auswählen" erscheint folgender Dialog:

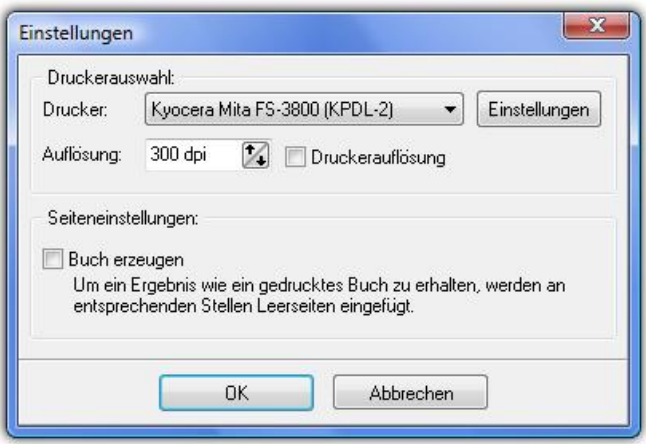

Hier können Sie den zu nutzenden Drucker auswählen und diesen per "Einstellungen" konfigurieren. Nun genügt ein Klick auf "Start" und Ihr Fotoalbum wird ausgedruckt.

#### <span id="page-8-0"></span>**2.1.4.2 PDF-Fotoalbum**

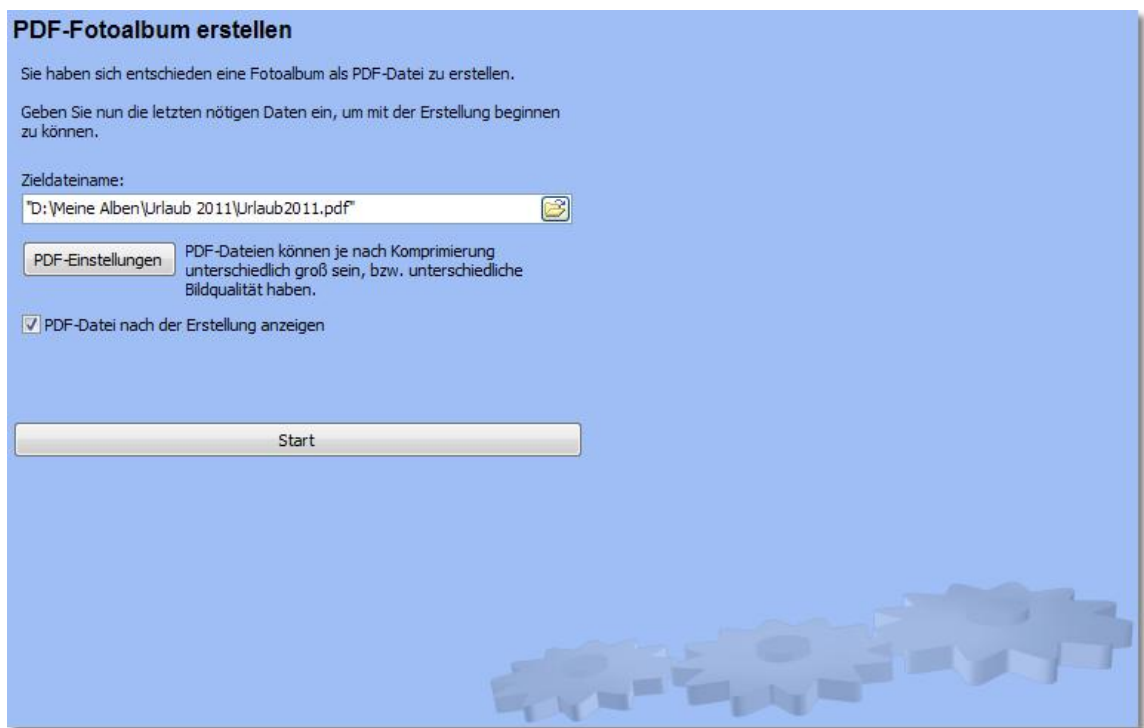

Um ein Fotoalbum als PDF-Datei zu erstellen, müssen Sie lediglich den Speicherort und -namen des Albums eingeben. Optional können Sie noch die PDF-Einstellungen nutzen, um die Qualität und Dateigröße anzupassen.

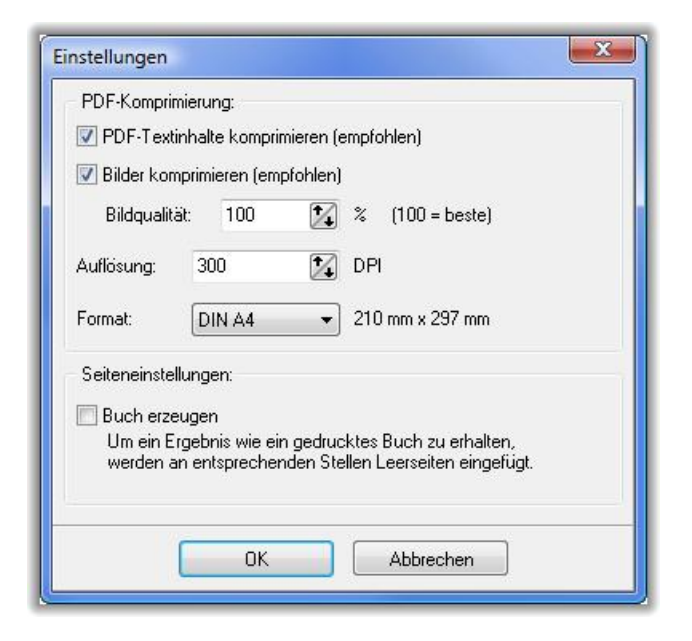

#### <span id="page-9-0"></span>**2.1.4.3 Desktop-Fotoalbum**

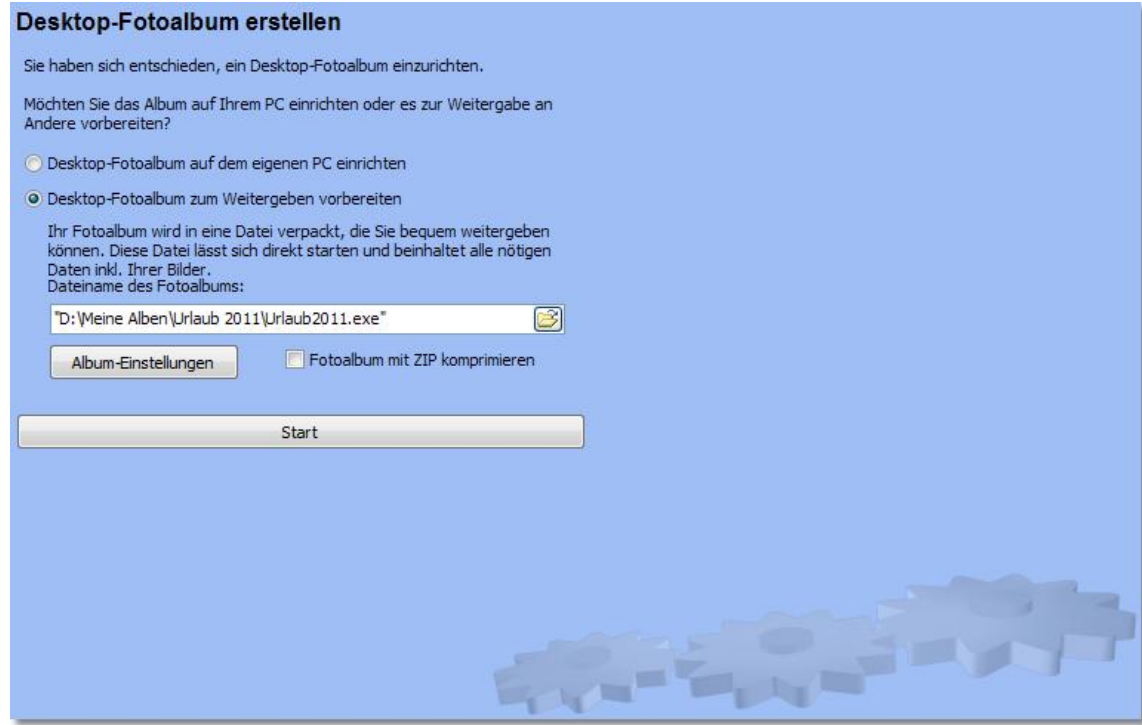

Das Desktop-Fotoalbum ist ein Programm, das im SysTray von Windows angezeigt wird. Es wechselt nach festgelegten Intervallen oder manuell die Seiten des Fotoalbums, die dann als Desktophintergrund angezeigt werden.

Das Desktop-Fotoalbum kann entweder für die Nutzung am eigenen Rechner oder zur Weitergabe erstellt werden. Am eigenen Rechner wird es nach der Erstellung sofort gestartet. Für die Erstellung zum Weitergeben müssen Sie ein Zielverzeichnis und -dateinamen angeben und können noch weitere Einstellungen vornehmen oder es als ZIP-Datei komprimieren.

Wurde das Desktop-Fotoalbum gestartet, kann es über einen Rechtsklick auf das Icon im SysTray konfiguriert werden.

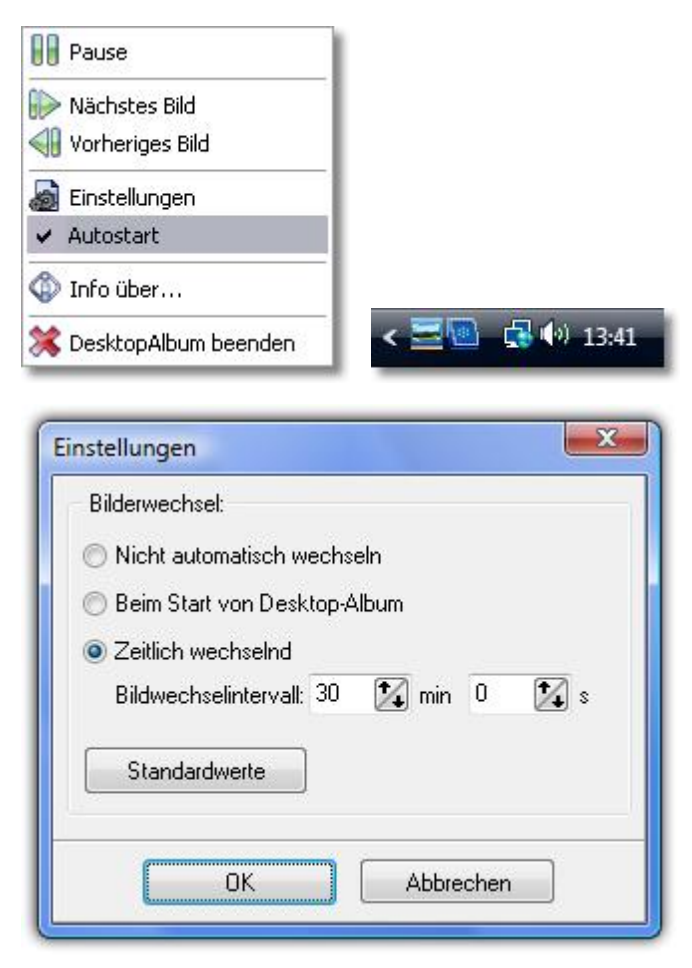

#### <span id="page-11-0"></span>**2.1.4.4 Einzelbilder**

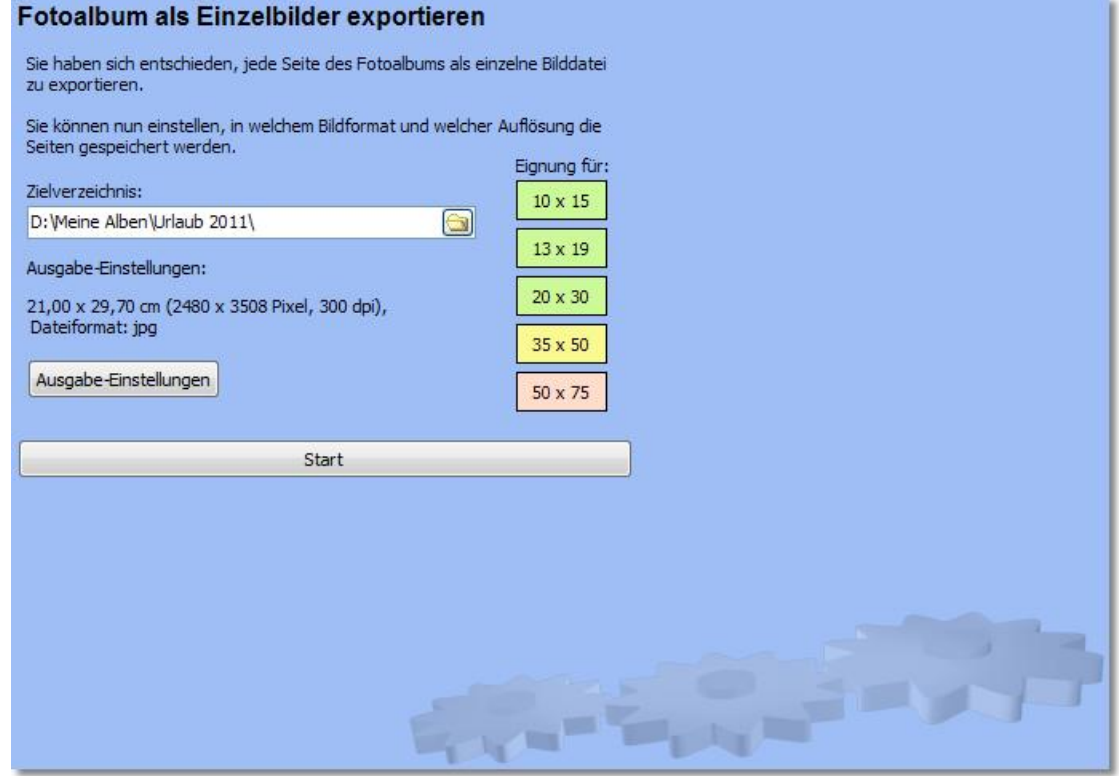

Beim Exportieren zu Einzelbildern wird jede Seite des Fotoalbums als Bild abgespeichert. Dazu müssen Sie das Zielverzeichnis der Bilder angeben.

Weiterhin können Sie die Art und Qualität der zu erstellenden Bilder sehr genau unter den "Ausgabe-Einstellungen" konfigurieren.

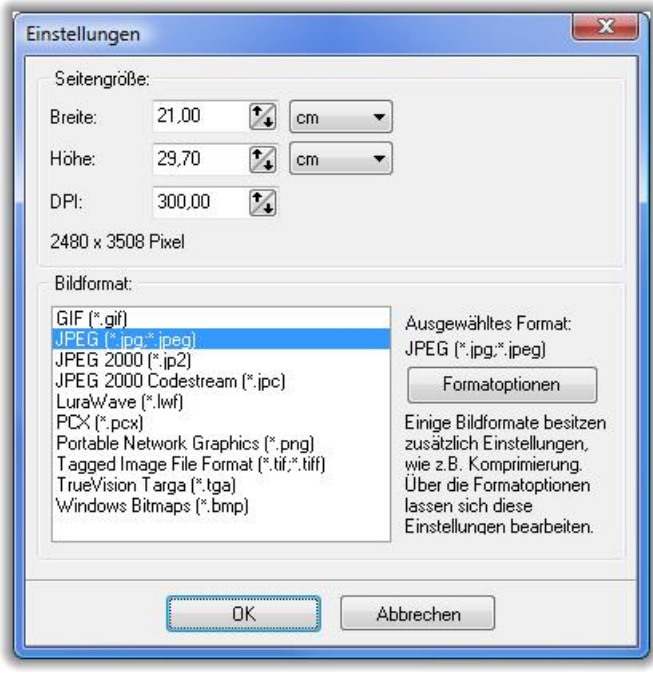

#### <span id="page-12-0"></span>**2.1.4.5 AquaSoft Druckservice "Fotos zum Anfassen"**

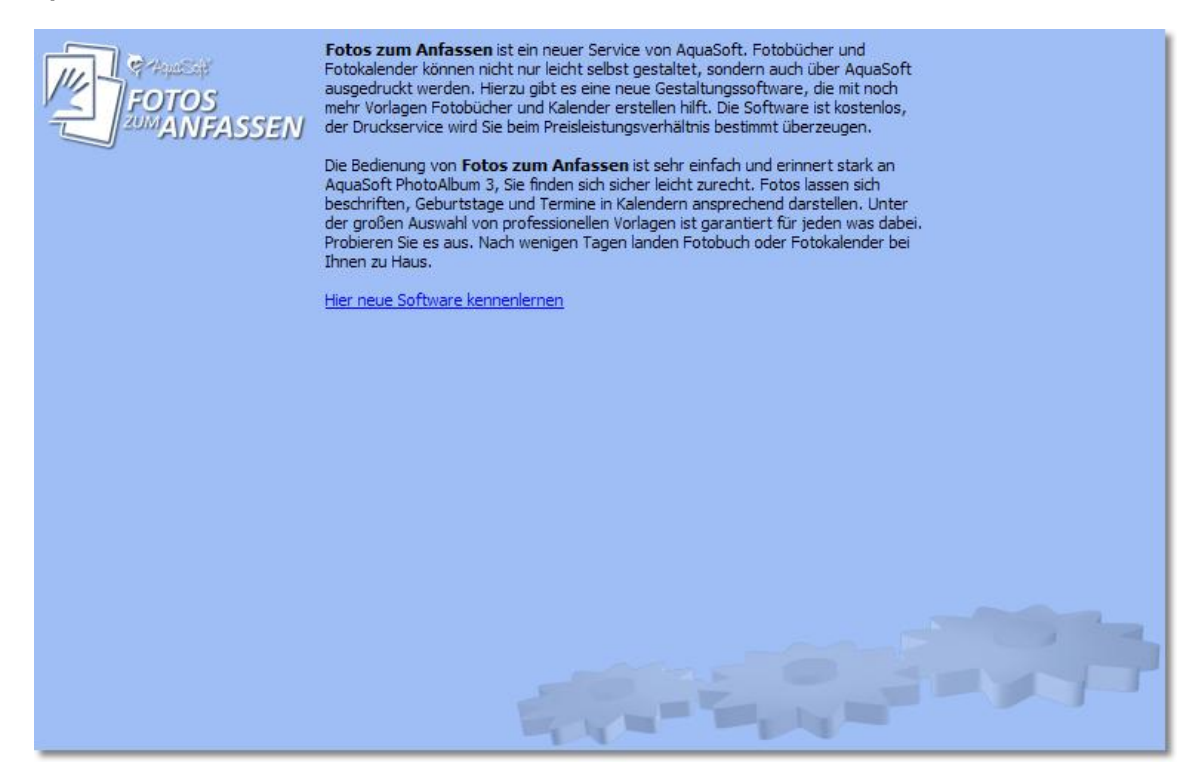

#### <span id="page-12-1"></span>**2.1.5 5. Fotoalbum erstellen**

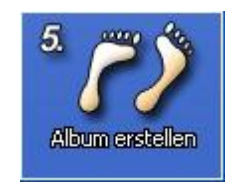

Im letzten Schritt wird Ihr Fotoalbum erstellt. Je nach der Auswahl Ihres gewünschten [Ausgabeformats](#page-6-1), werden dabei nocheinmal Informationen von Ihnen verlangt.

Wenn Ihr Fotoalbum erstellt wurde, werden Sie mit folgendem Dialog davon unterrichtet. Sollten Fehler bei der Erstellung aufgetreten sein, werden diese hier ebenfalls angezeigt.

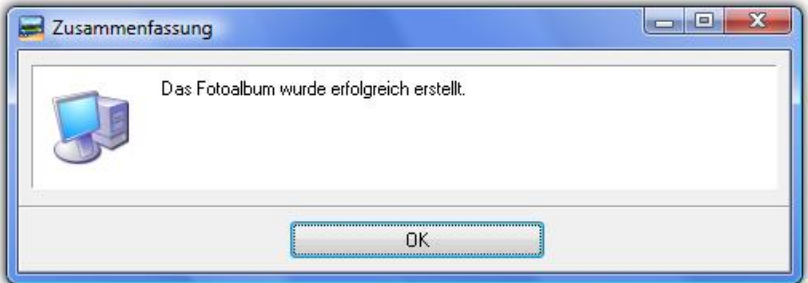

### <span id="page-13-0"></span>**2.2 Vorlagen**

Eigene Vorlagen können im [Schritt](#page-5-0) 2 angelegt werden. Ebenso können vorhandene Vorlagen bearbeitet und verändert werden.

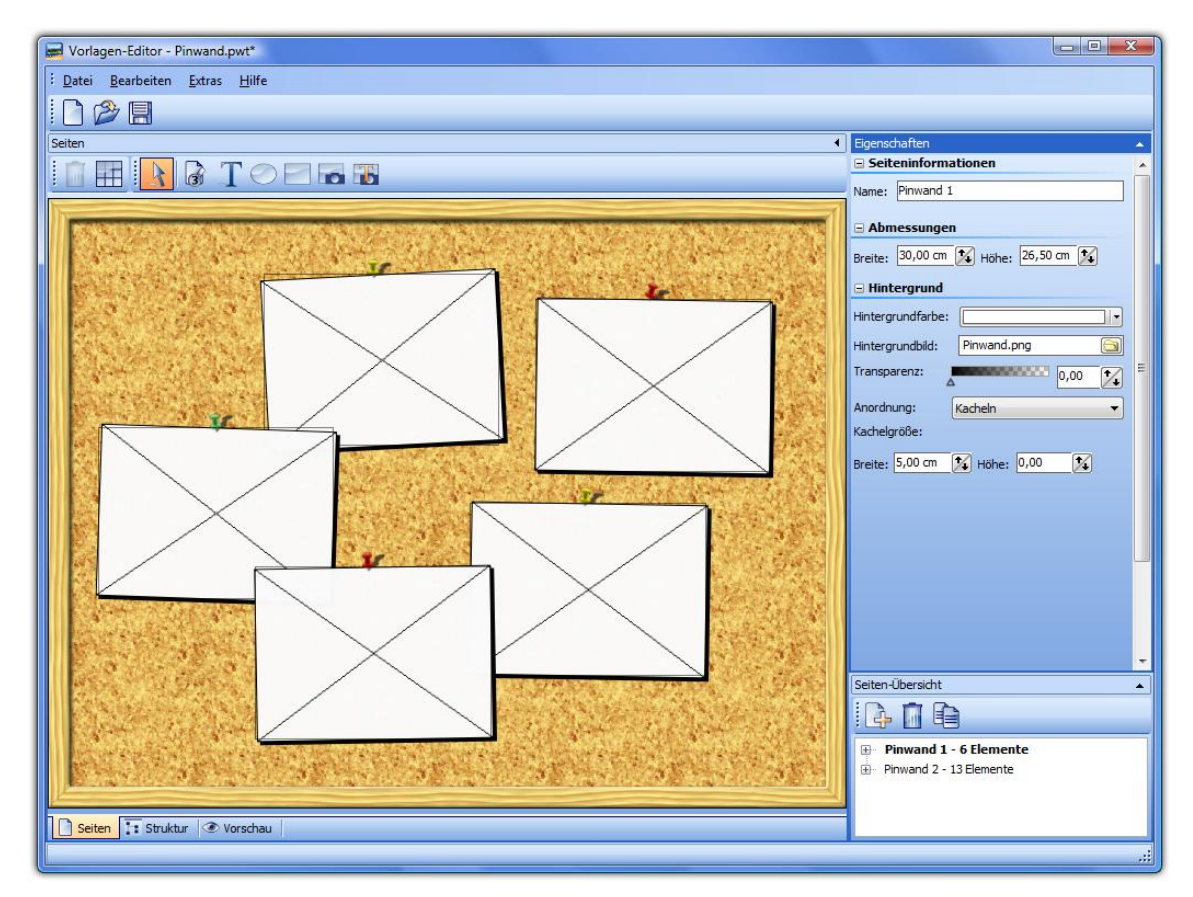

Eine Vorlage besteht grundsätzlich aus einer Anzahl von Seiten und einer Struktur, die diese Seiten in definierter Reihenfolge abspielt. Dabei wird Bezug auf die in [Schritt](#page-4-0) 1 erstellte Bilderliste genommen.

Der Seiten-Editor selbst ist zum Großteil selbsterklärend. Unten rechts befindet sich eine Auflistung aller Seiten und deren Objekte (wie Bilder). Die hier erstellten Seiten bilden die Grundlage für das zu erstellende Fotoalbum. In der Struktur werden diese Seiten mit Hilfe von Strukturelementen in Form gepresst.

Der Seiten-Editor ist also im Grunde für den Look Ihres Fotoalbums zuständig. In welcher Reihenfolge die hier erstellten Seiten dann abgespielt werden, wird im Struktur-Editor festgelegt.

Sollten Sie eine schöne Vorlage erstellt haben, können Sie diese per Datei -> Vorlage Exportieren abspeichern und weitergeben. Sie können uns auch gerne Ihre Vorlagen schicken. Auf unserer Website www.aquasoft.de finden Sie weitere Informationen dazu.

#### <span id="page-13-1"></span>**2.2.1 Struktur-Beispiele**

Die Struktur ist ein sehr mächtiges und damit auch komplexes Werkzeug. Wer sich nicht nur auf die beigefügten Vorlagen verlassen möchte, sollte sich die beigelegten Vorlagen anschauen und die hier vorgestellten Beispiele betrachten.

1. Eine [Seite](#page-14-0)

- 2. [Deckblätter](#page-14-1)
- 3. [Kapitelseite](#page-15-0)
- 4. Kapitelseite mit [Thumbnailübersicht](#page-16-0)

#### <span id="page-14-0"></span>**2.2.1.1 1. Eine Seite**

#### **Beispiel:**

Alle Bilder in der Bilderliste sollen auf einer Seite angezeigt werden. Diese Seite soll sich wiederholen, bis alle Bilder einmal angezeigt worden sind. Diese Struktur eignet sich gut für einfache Vorlagen.

#### **Struktur:**

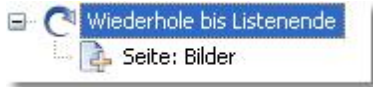

#### **Erläuterungen:**

Diese Struktur ist sehr einfach zu erstellen. Als erstes wird eine "Schleife" eingefügt, deren Schleifenendbedingung auf "Listenende" gesetzt wird. Das sorgt dafür, dass alle Objekte in dieser Schleife so oft angezeigt werden, wie Bilder in der Bilderliste sind.

Dann wird dieser Schleife eine "Seite" hinzugefügt. Diese Seite muss vorher natürlich im Editor erstellt worden sein.

#### **Weiterführendes:**

Die Vorlagen "Holzschreibtisch" nutzt eine ähnliche Struktur. Der einzige Unterschied ist, dass in der Schleife drei Seiten eingefügt wurden. Dementsprechend werden diese drei Seiten abwechselnd wiederholt, bis alle Bilder der Bilderliste angezeigt worden sind.

#### <span id="page-14-1"></span>**2.2.1.2 2. Deckblätter**

#### **Beispiel:**

Alle Bilder in der Bilderliste sollen auf einer Seite angezeigt werden. Diese Seite soll sich wiederholen, bis alle Bilder einmal angezeigt worden sind.

Jeweils zu Anfang und gegen Ende des Fotoalbums soll ein Deckblatt angezeigt werden.

#### **Struktur:**

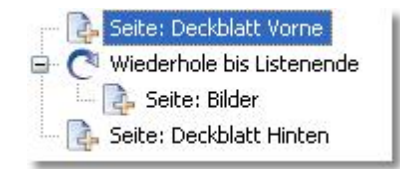

#### **Erläuterungen:**

Ein Großteil dieser Struktur wurde bereits im 1. Beispiel besprochen. Hier erfolgt lediglich eine

Ergänzung, um die Vorlage mit Deckblättern zu erweitern. Vor und hinter die Schleife wird jeweils eine weitere Seite gesetzt, die diese Deckblätter darstellt.

#### **Weiterführendes:**

Die Deckblattseiten können mit Bildern aus der Bilderliste oder fest eingefügten Bildern gefüllt sein. Sollte Ihr Deckblatt die Bilderliste benutzen, würden alle Bilder, die auf der ersten Seite erscheinen, natürlich nicht mehr in der Schleife dargestellt werden. Weiterhin sorgt die Abbruchbedingung der Schleife (bis "Listenende") dafür, dass zu dem Zeitpunkt, an dem das "Deckblatt hinten" angezeigt wird, bereits alle Bilder in der Bilderliste durchlaufen wurden und keines mehr angezeigt wird.

Grundsätzlich sollten die Bilder auf Deckblättern also fest eingetragen sein und nicht aus der Bilderliste stammen.

#### <span id="page-15-0"></span>**2.2.1.3 3. Kapitelseite**

#### **Beispiel:**

Alle Bilder in der Bilderliste sollen auf einer Seite angezeigt werden. Diese Seite soll sich wiederholen, bis alle Bilder einmal angezeigt worden sind.

Jedes Kapitel in der Bilderliste soll auf einer separaten Seite, die nur den Kapitelnamen anzeigt, eingeleitet werden.

#### **Struktur:**

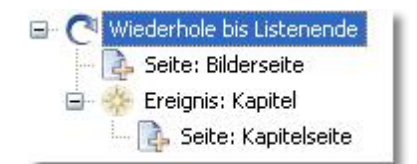

#### **Erläuterungen:**

Grundsätzlich verhält sich diese Struktur ähnlich wie die anderen. Es findet eine Schleife statt, in der alle Objekte solange wiederholt werden, bis das Ende der Bilderliste erreicht wurde.

Die Besonderheit ist jetzt, dass die Struktur auf Kapitel reagieren soll. Dafür wird direkt das "Ereignis Kapitel" in die Schleife eingefügt. Wenn beim Durchlaufen der Schleife (also aller Bilder in der Bilderliste) ein Kapitel auftritt, werden die Objekte innerhalb dieses Ereignisses durchlaufen.

Das bedeutet also, dass im Grunde immer die "Seite Bilder" angezeigt wird und nur wenn ein Kapitel auftritt, die "Seite Kapitelseite" mit Ihrem Text dargestellt wird.

#### **Weiterführendes:**

Natürlich kann man dieses Beispiel erweitern. Unter Umständen möchten Sie ja jedes Kapitel nicht nur mit dem Kapitelnamen darstellen, sondern bereits die noch folgenden Bilder als Thumbnails anzeigen. Damit beschäftigt sich das [nächste](#page-16-0) Beispiel.

#### <span id="page-16-0"></span>**2.2.1.4 4. Kapitelseite mit Thumbnailübersicht**

#### **Beispiel:**

Alle Bilder in der Bilderliste sollen auf einer Seite angezeigt werden. Diese Seite soll sich wiederholen, bis alle Bilder einmal angezeigt worden sind.

Jedes Kapitel in der Bilderliste soll auf einer separaten Seite eingeleitet werden. Diese soll bereits die ersten Bilder des Kapitels als Thumbnails anzeigen. Wenn es mehr Bilder in dem Kapitel gibt als auf diese Seite passen, sollen weitere Thumbnailseiten angezeigt werden.

#### **Struktur:**

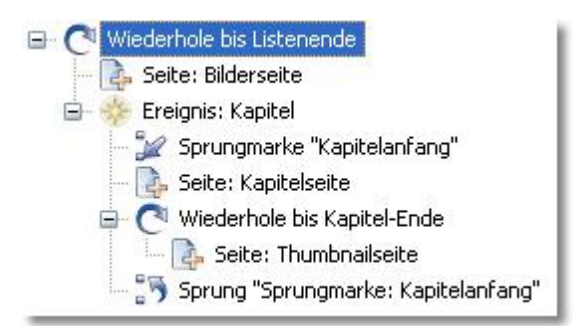

#### **Erläuterungen:**

Auf dem [vorhergehenden](#page-15-0) Beispiel basierend geht diese Variante etwas weiter. Wieder wird in einer Schleife bis zum Listenende eine Bilderseite angezeigt und im Falle eines Kapitels einige andere Strukturelemente ausgeführt. In diesem Fall reicht es nicht nur die Kapitelseite anzuzeigen, da diese hier auch Bilder aus der Bilderliste mit anzeigen soll. Würde die Struktur des vorhergehenden Kapitels genutzt werden, würde die Kapitelseite zwar einige Bilder aus dem Kapitel anzeigen, danach wäre die Bilderliste aber schon bei einem späteren Bild angelangt, was die weitere Anzeige verfälschen würde.

Um dieses Problem zu umgehen wird bei Eintreffen eines Kapitels eine "Sprungmarke" gesetzt. Diese wird als "Kapitelanfang" gekennzeichnet. Die Kennzeichnung wird benötigt, um später mittels eines Sprunges zu dieser Sprungmarke zurückzukehren.

Die "Seite Kapitelseite" zeigt in unserem Beispiel jetzt also den Kapitelnamen und die ersten Bilder des Kapitels an. Danach folgt eine weitere Schleife, die auf der "Seite Thumbnailseite" bis zum Ende des Kapitels alle Bilder als Thumbnails darstellt.

Um nach Anzeige der Thumbnails wieder zum ersten Bild des jeweiligen Kapitels zurückzukehren wird jetzt der Sprung auf die "Sprungmarke Kapitelanfang" durchgeführt. Dazu muss nur einen Sprung am Ende des Ereignisses eingefügt werden, der als Ziel (Objekteigenschaften) auf die "Sprungmarke Kapitelanfang" verweist.

#### **Weiterführendes:**

Die Fotobücher-Vorlagen in der Kategorie "Kapitel mit Thumbnailübersicht" nutzen eine ähnliche Struktur.

### <span id="page-17-0"></span>**2.3 AquaSoft ® Bildeffekte**

Mit Bildeffekten lassen sich Grafiken optimieren oder aufpeppen. Von einem simplen Schatten über ansprechende Rahmen und Collagen bis zu einer verzweigten Effektkette (Vervielfachen) ist vieles möglich. Komplexe Effekte sind aus verschiedenen Grundelementen zusammengesetzt und ermöglichen eine Nicht-Destruktive Bildbearbeitung (das Originalbild bleibt immer erhalten).

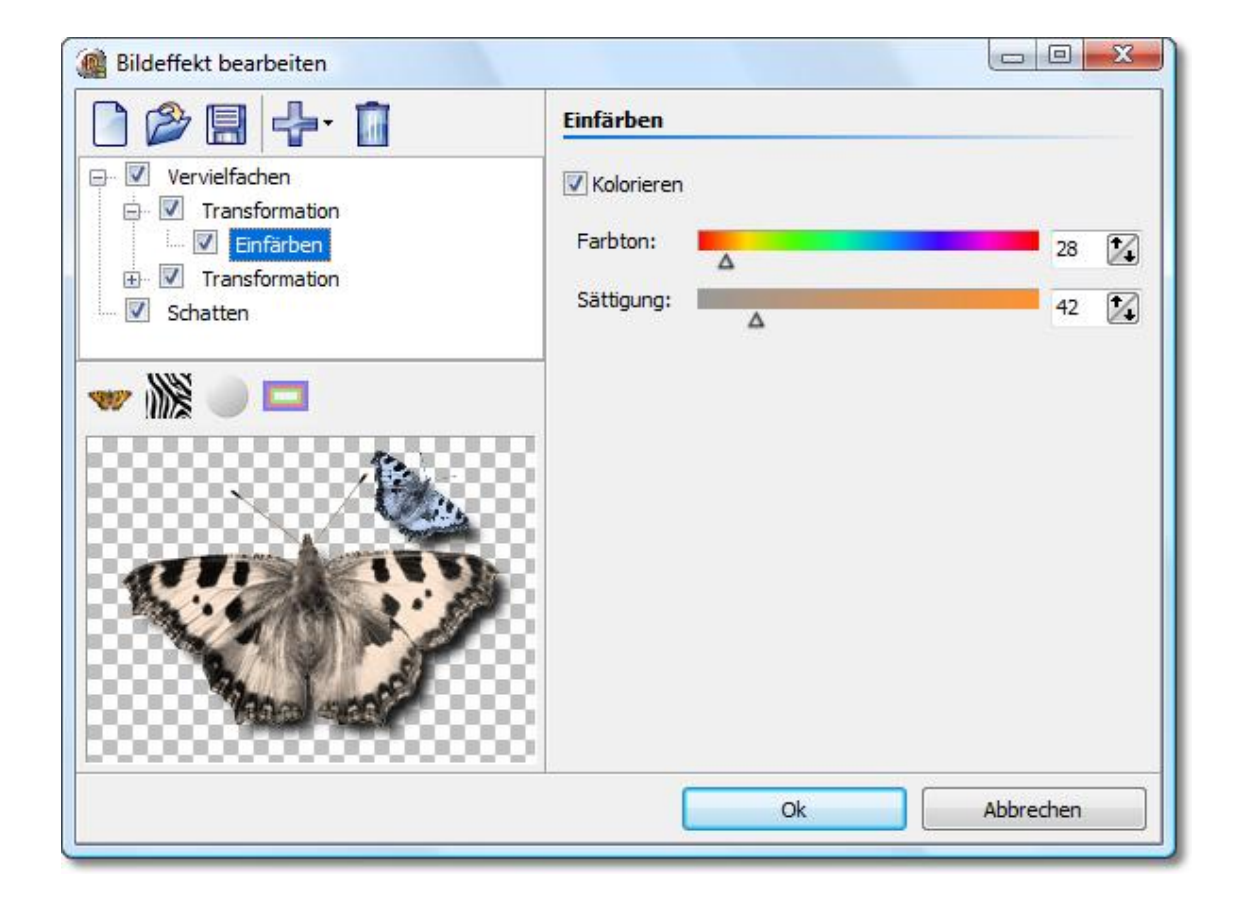

Mit Hilfe des Bildeffekt-Editors lassen sich diese Effekte selbst zusammenstellen, abspeichern und später wiederverwenden. Beginnen wir einfach mit einem [Schatten-Effekt](#page-18-0) und steigern uns danach zu einem "[Selbstrand](#page-20-0)".

#### <span id="page-18-0"></span>**2.3.1 Ein einfacher Schatteneffekt**

Um ein Bild mit einem dezenten Schlagschatten zu unterlegen benötigt man nur wenige Klicks.

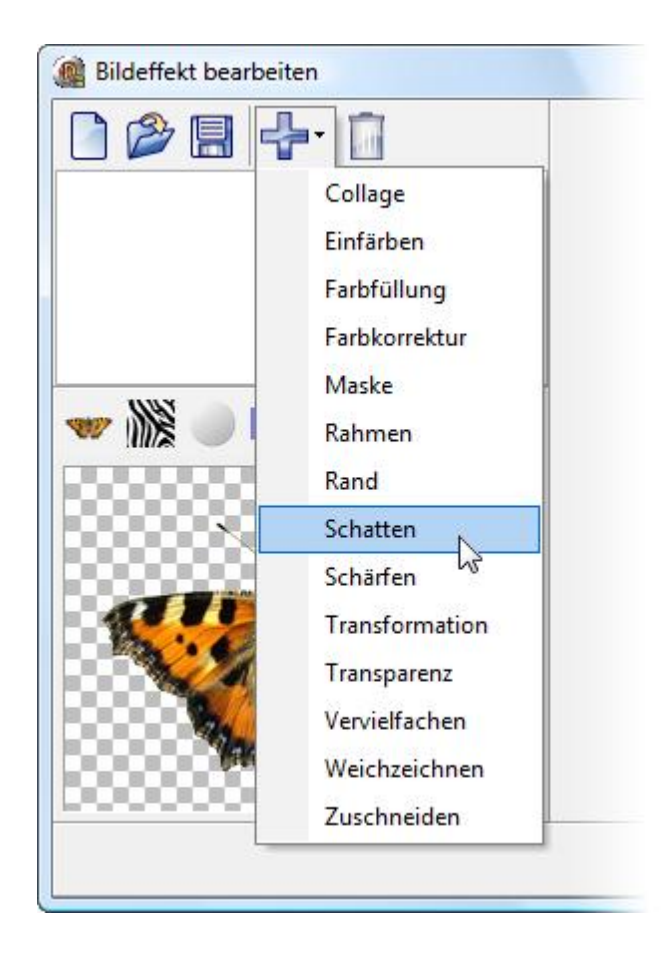

Teileffekte werden ganz einfach über das Menü eingefügt. Fügen Sie also den Teileffekt "Schatten" hinzu.

Hinweis: Die Anzahl der verfügbaren Teileffekte kann in der von Ihnen verwendeten Version von der Abbildung abweichen.

Sie sehen nun wie der Schatten der bis dahin noch leeren Effektliste hinzugefügt wurde. Auf der rechten Dialogseite befinden sich nun die Einstellungen, mit denen sich der Schatten an Ihre Bedürfnisse anpassen lässt.

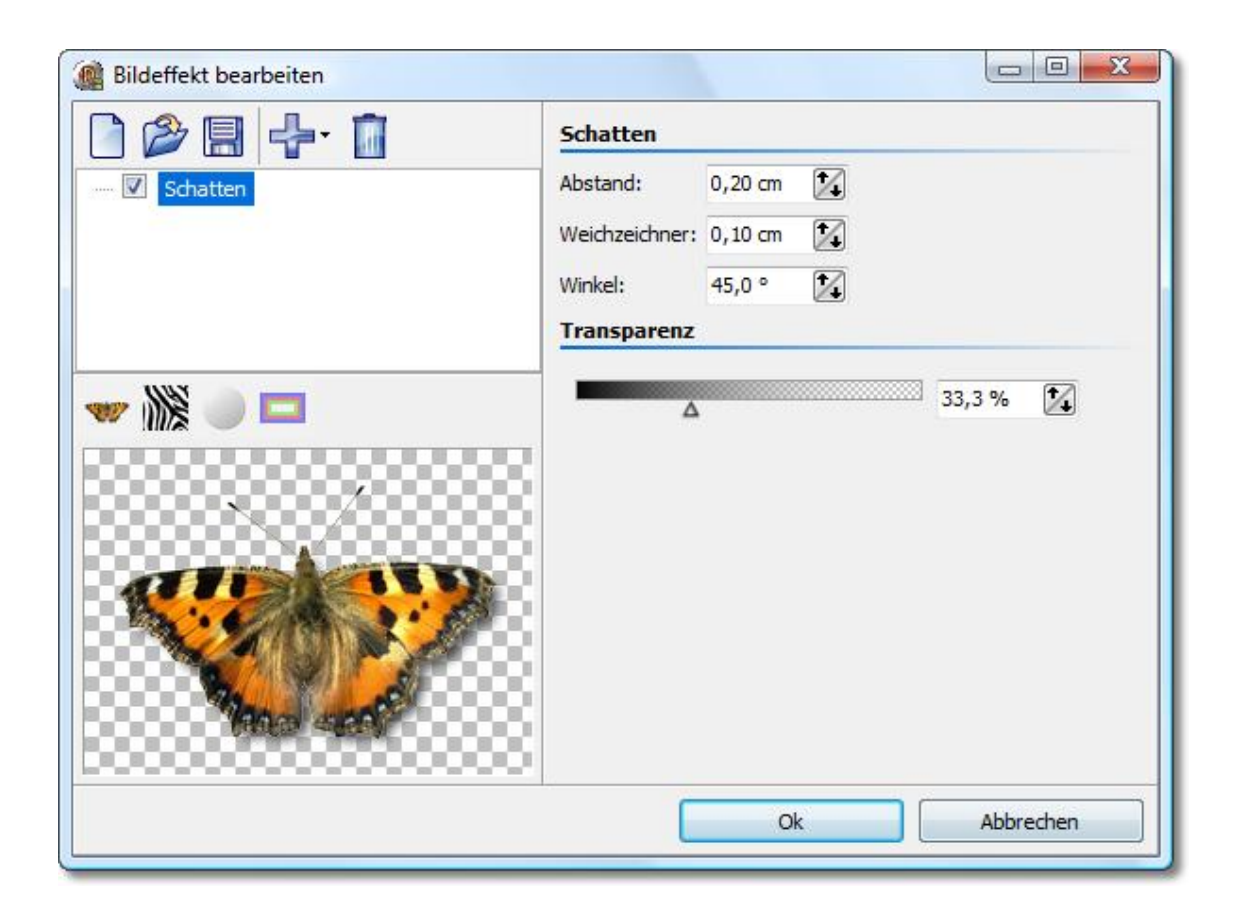

Unten links wird der Schatteneffekt beispielhaft an der Schmetterlingsgrafik dargestellt. Jeder Teileffekt kann sehr verschiedene Einstellungen haben, deren Wirkungsweise Sie am besten durch Ausprobieren sehen können. Hier im konkreten Fall lässt sich der Schattenabstand von der Originalgrafik, der Lichteinfallswinkel, die Stärke des Weichzeichners und die Schattentransparenz einstellen.

Mehr ist auch nicht zu tun. Ein Klick auf "Ok" wendet den Schatten an. Nachträglich lassen sich alle Einstellungen natürlich jederzeit noch bearbeiten. Die Originalgrafik wird also selbst nie verändert.

#### <span id="page-20-0"></span>**2.3.2 Ein "Selbstrand" mittels Vervielfachen und Transformationen**

Wir möchten einen Effekt erzielen, bei das Bild selbst verwendet wird, um einen halbtransparenten Rahmen zu zeichnen. Das Ergebnis sieht dann etwa so aus:

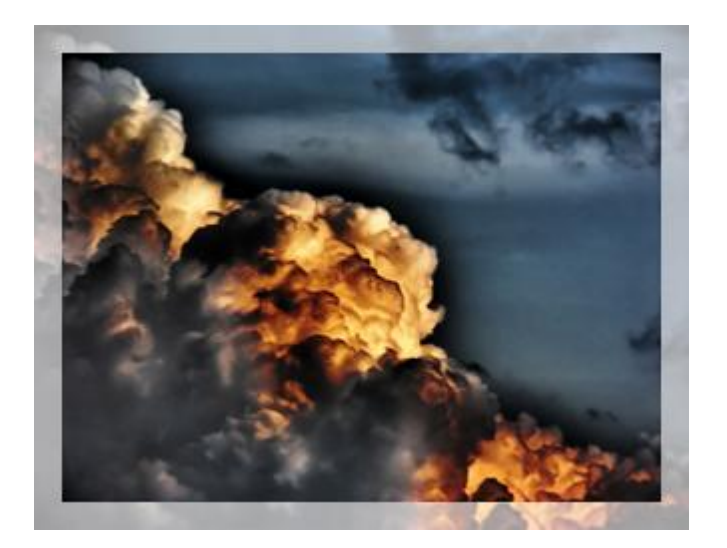

Die grundlegende Lösungsidee sieht wie folgt aus:

- 1. Bild vergrößern und halbtransparent machen
- 2. Originalbild über dieses halbtransparente Bild legen

Hierbei wird eine entscheidene Funktion verwendet, die auch viele andere komplexe Effekte erst ermöglicht: Vervielfachen.

Um 2. überhaupt zu erreichen, muss man eine Kopie des Originalbildes aufbewahren, um es später über das durch frühere Teileffekte bereits veränderte Bild legen zu können. Genau das erlaubt der Vervielfachen-Effekt. Mit ihm wird die eigentlich flache Liste der Effekte zu einem Baum, denn der Vervielfachen-Effekt kann Kind-Elemente haben. Die Teileffekte lassen sich per Drag&Drop hin- und herschieben.

Alle Effekte, die dem Vervielfachen-Effekt als Kindelemente untergeordnet sind, bekommen als Bilddatenquelle, den Stand "serviert", der bis dahin gültig war, egal wie sehr ein anderes Kindelement, das Bild verändert hat.

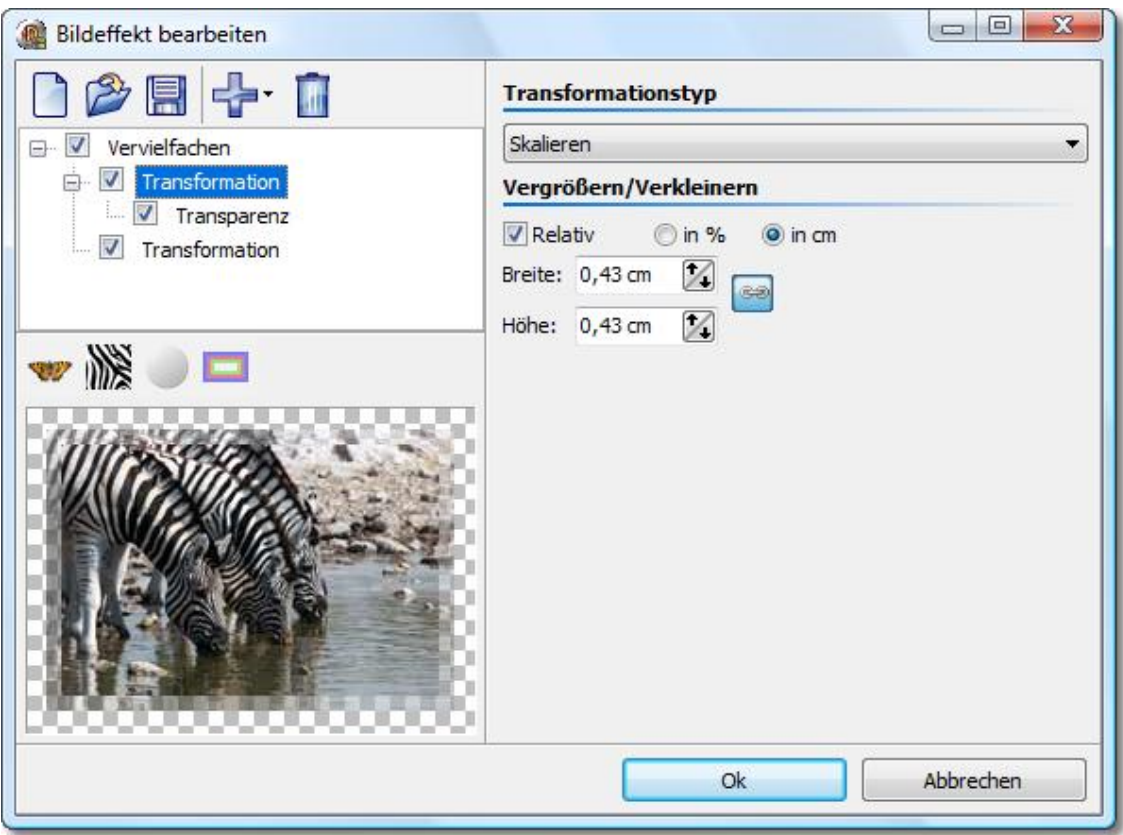

Sie sehen hier den fertigen Effekt: Dem Vervielfachen-Effekt ist eine Transformation untergeordnet, die das Bild um ein paar Millimeter größer macht. Ihr untergeordnet folgt der Transparenz-Effekt, um das eben vergrößerte Bild halbtransparent zu machen.

Jetzt ist ein kleiner Trick nötig: Um das Originalbild wieder darzustellen, wird einfach die zweite Transformation einfügt, nur ist bei dieser keinerlei Verschiebung, Drehung etc. eingestellt, so dass das Bild bleibt wie es ist.

Hinweis: Kindelemente eines Vervielfachen-Effektes können selbst wieder Kindelemente haben.

### <span id="page-22-0"></span>**2.4 Programm-Einstellungen**

Die Programm-Einstellungen beziehen sich auf die grundlegenden Einstellungen des Programms und nicht auf die Einstellungen für Ihre Diashows. Um zu erfahren, wie sie die Einstellungen der geöffneten Diashows ändern können, konsultieren Sie bitte den Punkt [Personalisierung](#page-6-0) in Schritt 3.

Unter "Optionen" können Sie die Programm-Einstellungen aufrufen.

#### **Automatisches Update:**

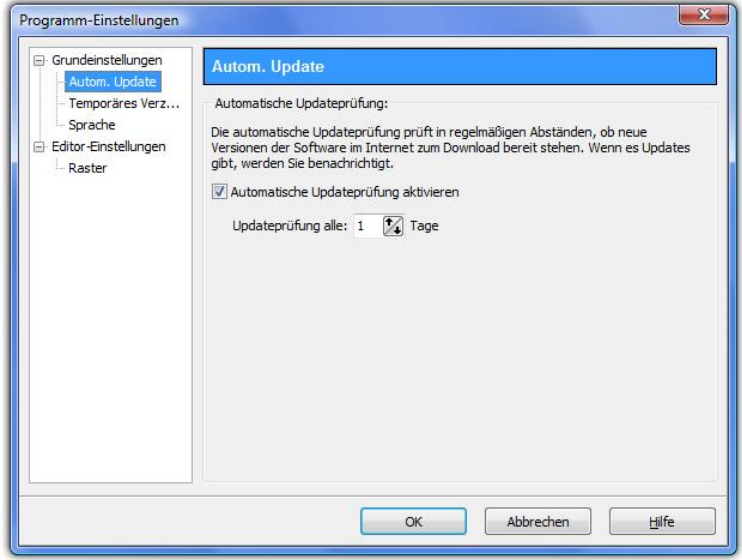

Stellen Sie hier das Intervall ein, in dem **AquaSoft PhotoAlbum** auf Updates prüfen soll. So bleiben Sie immer auf dem aktuellsten Stand. Zur Prüfung wird eine Verbindung zum Internet benötigt.

#### **Temporäres Verzeichnis:**

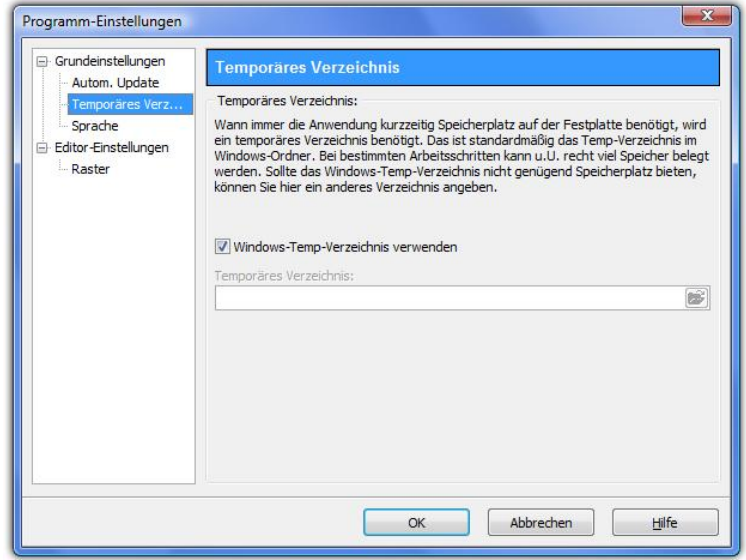

**AquaSoft PhotoAlbum** benötigt ab und an kurzzeitig Speicherplatz auf der Festplatte. Hier geben Sie an, in welchem Verzeichnis temporäre Dateien zwischengespeichert werden dürfen. Bei der Erstellung des Albums wird u.U. sehr viel Speicherplatz benötigt. Sollte das Temp-Verzeichnis nicht genügend Speicherplatz bieten, können Sie hier ein anderes Verzeichnis angeben.

#### **Sprache:**

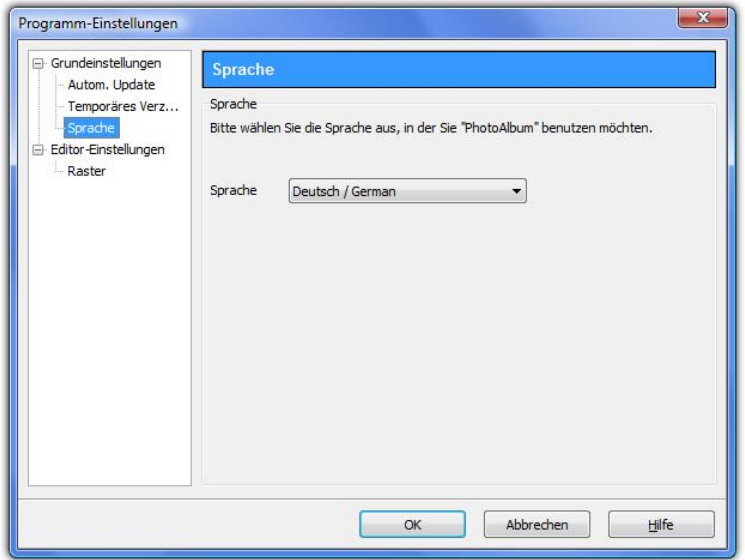

**AquaSoft PhotoAlbum** unterstützt mehrere Sprachen, welche Sie hier umschalten können.

**Raster:**

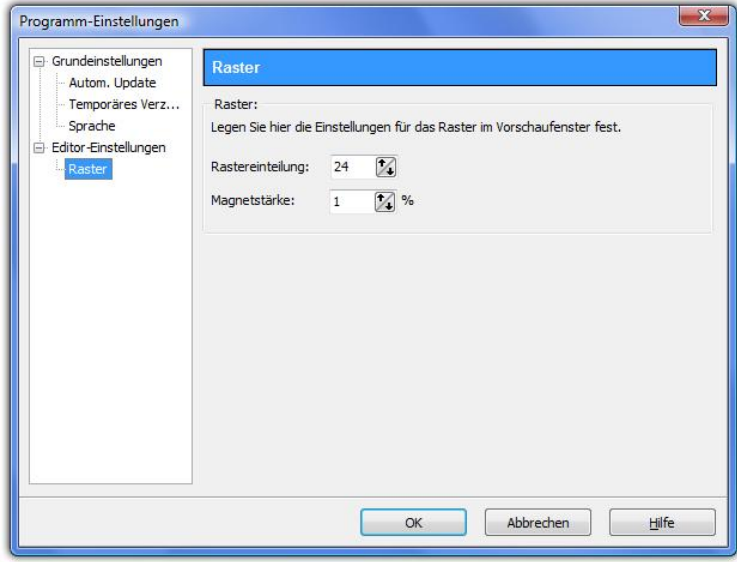

Hier können die Einstellungen für das Raster im [Vorlageneditor](#page-13-0) vornehmen.

### <span id="page-23-0"></span>**2.5 Installation und Technische Hinweise**

Für die Installation der **AquaSoft PhotoAlbum** wird Ihnen geraten, mindestens folgende Systemvoraussetzung zu wählen. Besser, besonders in Bezug auf die Ausgabegeschwindigkeit, ist eine Vergrößerung der Ressourcen:

#### **Hardware**

**CPU** - 1 GHz **Arbeitsspeicher** - 512 MB **Festplatte** - 150 MB

#### **Betriebssystem**

Windows XP, Vista, 2003, Windows 7

#### **Versionen**

Es ist jederzeit möglich, alte Versionen mit tieferer Versionsnummer und PhotoAlbum gleichzeitig auf dem Rechner installiert zu haben. Jede Installation verwendet ihr eigenes Verzeichnis.

### <span id="page-24-0"></span>**3 Bestellinformation**

Der einfachste Weg, ein Produkt von AquaSoft zu bestellen, ist ein Besuch auf unserer Website, [shop.aquasoft.de](http://shop.aquasoft.de). Hier finden Sie die neuesten Angebote und auch Bundles (Zusammenstellungen mehrerer Produkte), bei denen Sie viel Geld sparen können. Zusätzlich erhalten Sie die kostenlosen Updates.

### <span id="page-25-0"></span>**4 Weitere Programme von AquaSoft**

Das AquaSoft PhotoAlbum ist nur eines von vielen nützlichen Programmen aus dem Hause AquaSoft. Im Folgenden finden Sie weitere Programme mit interessanten Features und praktischen Ergänzungen.

### <span id="page-25-1"></span>**4.1 AquaSoft ® DiaShow**

AquaSoft ® DiaShow - Diashows für DVD-Player und PC!

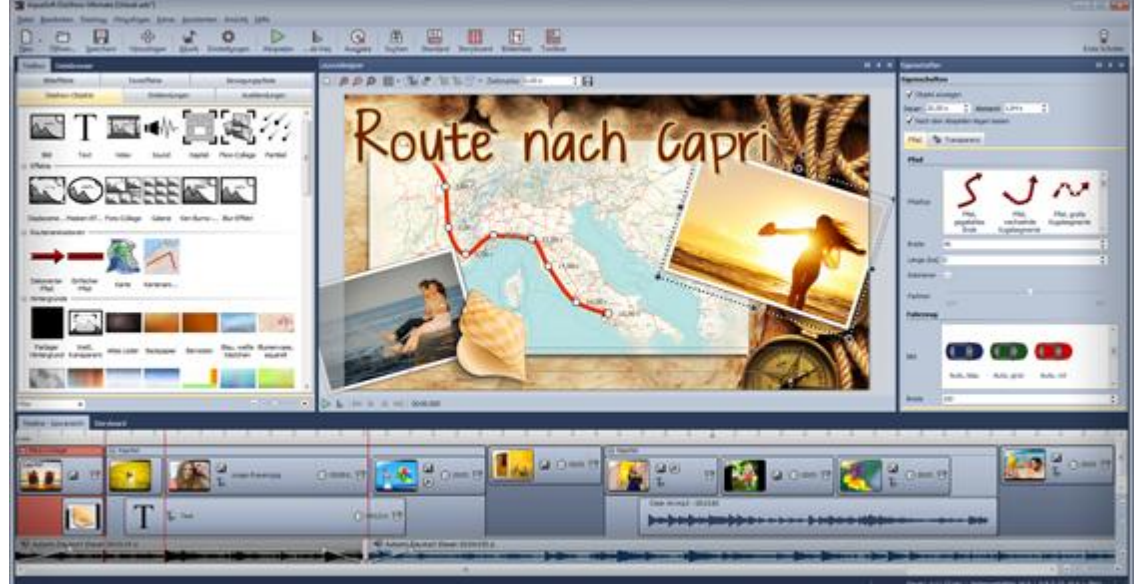

Mit AquaSoft ® DiaShow erstellen Sie im Handumdrehen eindrucksvolle Fotoshows für DVD-Player und PC. Binden Sie Fotos, Musik, Beschriftungen, individuelle Kommentare oder sogar Videos ein. Eine große Palette von Effekten rundet die einfach zu bedienende Software ab. Ein fertiges Projekt können Sie auf CD/DVD brennen. Für die Videoerstellung und den Brennvorgang brauchen Sie kein extra Programm, dies leistet die AquaSoft ® DiaShow selbst.

Die AquaSoft ® DiaShow ist in zwei Versionen erhältlich. Während DiaShow Premium für den Einsteiger konzipiert ist, bietet DiaShow Ultimate weitere Funktionen, sodass Ihnen noch professionellere Animationen und Effekte gelingen.

DiaShow Premium enthält alle Funktionen zum Erstellen von Diashows, dies sind unter anderem: DiaShow Premium und zusätzlich folgende:

- Diashows auf DVD/BR brennen
- flüssige Diashows am PC mit Hardwarebeschleunigung (DirectX)
- Drehungen und Rotation (auch animiert)
- Bilder, Videos, Text und Musik einbinden
- Timeline mit beliebig vielen Spuren
- Kameraschwenks und "Ken Burns"-Effekte
- Bewegungspfade
- Integrierte Bildbearbeitung
- Importassistenten zum Import von MS PowerPoint-Präsentationen und von Bildern direkt vom Scanner oder der Digitalkamera
- Facebook-Upload

DiaShow Ultimate enthält alle Funktionen der

- DVD-Menüs erstellen (DiaShow-Manager)
- Texte schmiegen sich Bewegungspfaden an
- eigene Bildeffekte erstellen/bearbeiten und speichern
- Diashows im WMV-Format in HDTV-Auflösung exportieren
- Eigene Ansichten speichern
- Eigene Texteffekte speichern
- Eigene Bewegungspfade speichern
- Vimeo-Upload
- YouTube-Upload
- Ausgabe auf Digitale Bilderrahmen

### <span id="page-27-0"></span>**4.2 AquaSoft ® DiscMenu**

AquaSoft ® DiscMenu - Ihr professionelles CD-ROM-Publishing-System

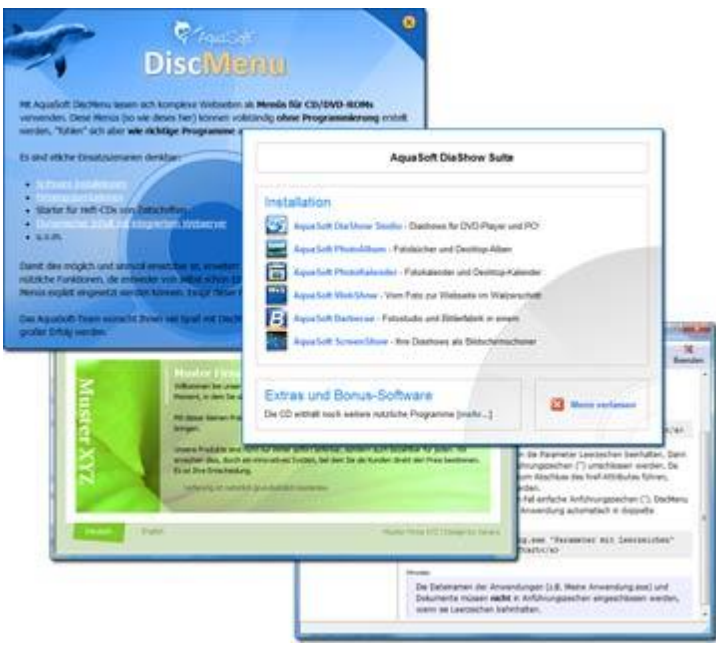

Sie haben die besten Inhalte aber keiner schaut hin? Auf CDs oder DVDs lassen sich Unmengen von Daten speichern. Diese Daten dem Anwender zugänglich zu machen, erfordert ebenfalls viel Sorgfalt. Wie wäre es, wenn Sie mit leicht zu erstellenden HTML-Seiten den Inhalt Ihrer CD gliedern würden? Gute Idee! Jetzt fehlt nur noch der passende Rahmen, denn ein normaler Webbrowser zum Anzeigen der Seiten sieht weder professionell aus, noch bietet er Möglichkeiten, das Erscheinungsbild zu beeinflussen. Und obendrein liegen noch viele Stolpersteine auf dem Weg. Gut, dass es AquaSoft ® DiscMenu gibt.

Das Startmenu für Ihre CD oder DVD:

- Das Auto-Startmenü für Ihre Installationsdateien und sonstigen Anwendungen
- Ihre Firmenvisitenkarte mit Navigation
- Ihre Produktpräsentation auf CD oder DVD als Werbebotschaft
- Das Informationssystem für Ihre Dokumentation
- Neue Wege für Ihre multimediale Bewerbung

Sie wollen E-Learning-Produkte vertreiben, E-Books, Hör-Bücher, Filme- oder Musik-Dateien von CD starten?

AquaSoft DiscMenu leistet sich Qualitäten eines Multimedia-Authoring-Systems!

### <span id="page-28-0"></span>**4.3 AquaSoft ® Multimediawerkstatt**

AquaSoft ® Multimediawerkstatt - digitales Lernen kinderleicht

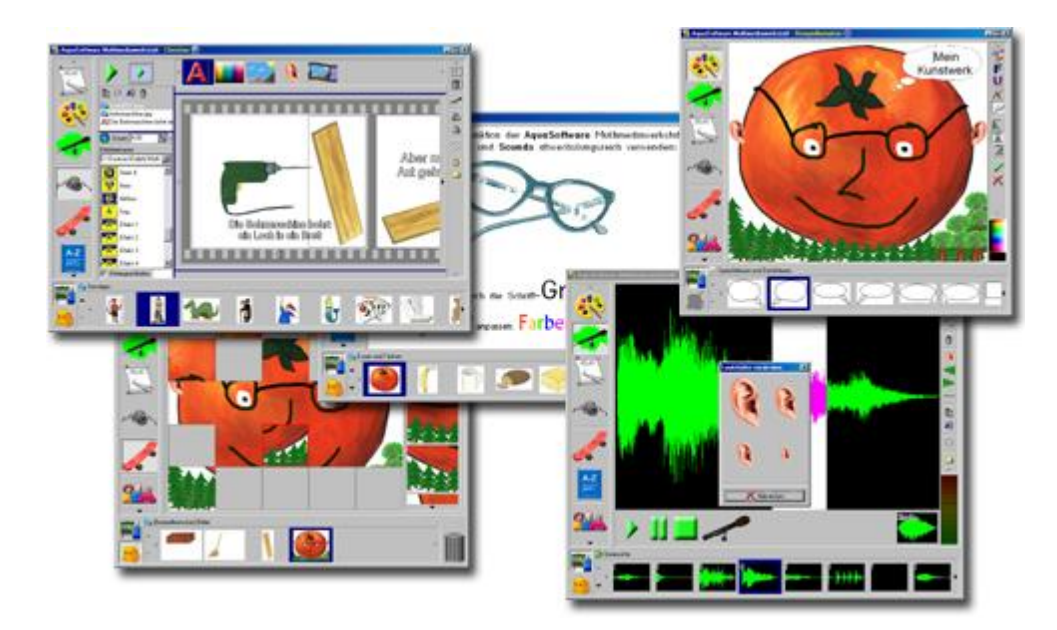

Die AquaSoft ® Multimediawerkstatt ist eine Software für den spielerischen Umgang mit Computer und Medien. Für Kinder im Grundschulalter konzipiert, ist die AquaSoft ® Multimediawerkstatt eine offene Kreativ-Plattform, die Malen, Schreiben, Sprache aufnehmen und Präsentieren in einem Programm vereint.

Intuition und Witz - kindliche Phantasie auf CD gebrannt

Durch ihre intuitive Verständlichkeit eignet sich die AquaSoft ® Multimediawerkstatt besonders für jüngere Schüler und Nutzer ohne Computererfahrungen. In kurzer Zeit werden eigene Erlebnisse in die digitale Form gegossen und unterschiedlichste Quellen zu selbst ablaufenden Präsentationen verbunden. Wie eine Diashow werden die vertonten Geschichten unserer Kinder am Computer abgespielt oder auf eine selbst startende CD gebrannt. Eine Multimediasoftware mit Witz für die Schule und zu Hause.

### <span id="page-29-0"></span>**4.4 AquaSoft ® PhotoKalender**

AquaSoft ® PhotoKalender - Ihre Fotos das ganze Jahr.

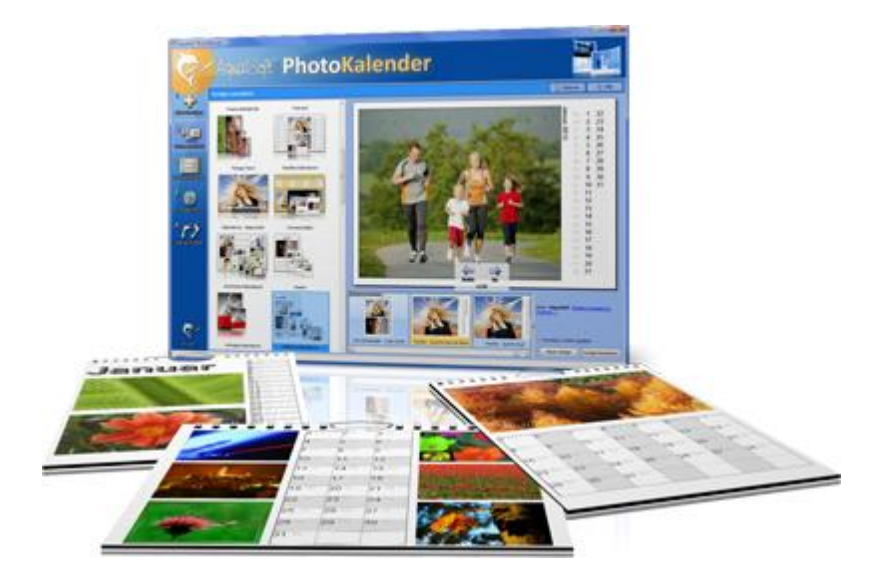

Zeit zum Schenken ist das ganze Jahr. Was gibt es also Passenderes, als einen Kalender zu verschenken?

AquaSoft ® PhotoKalender ist ein universelles Programm zum Erstellen individueller Kalender. Vorgefertigte Vorlagen erzeugen mit wenigen Klicks das gewünschte Ergebnis.

Und so einfach geht das:

- Bilder hinzufügen
- Vorlage auswählen
- Fotokalender erstellen

AquaSoft ® PhotoKalender bringt schon viele fertige Vorlagen mit. Kalender zum Ausdrucken oder für den Desktop, zum Verschenken oder Behalten. Deckblätter, beliebig viele Bilder pro Seite, Tages-, Wochen-, Monats-, Jahreskalender u.v.m. - lassen Sie Ihrer Phantasie freien Lauf. Erschaffen Sie neue Kalenderlayouts bis ins kleinste Detail mit dem integrierten Vorlageneditor. Ob einfach, fortgeschritten, witzig oder seriös - alles gelingt professionell.

Geben Sie Ihre Geburtstage und Termine ein. Alle Ereignisse werden an den entsprechenden Tagen mit Fotos angezeigt. Der PhotoKalender importiert auch Ihre Termine und Geburtstage aus MS Outlook.

Der Desktop-Kalender bringt Ihre Fotos als Fotokalender zusammen mit Ihren Terminen auf den Desktop. Auch hier wird kein Outlook-Termin vergessen.

### <span id="page-30-0"></span>**4.5 AquaSoft ® ScreenShow**

AquaSoft ® ScreenShow - Machen Sie mal Pause und genießen Sie Ihre Fotos.

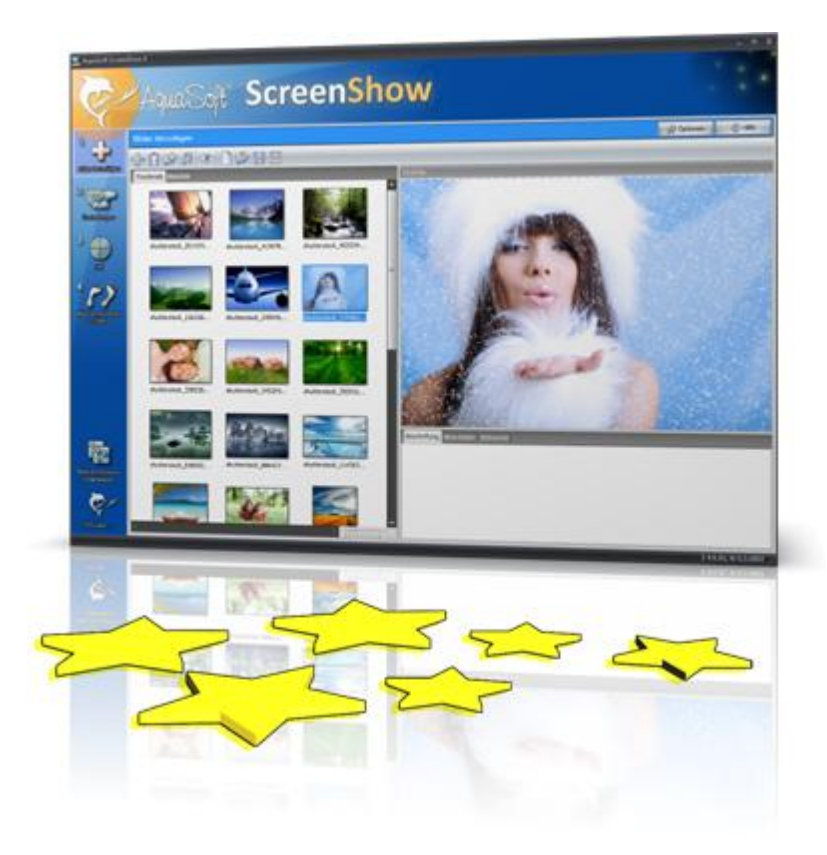

Bewegte Bilder verzaubern seit je her die Menschen. Zaubern Sie Ihre Fotos auf den Bildschirm. Mit AquaSoft ® ScreenShow können Sie eigene Foto-Bildschirmschoner mit eindrucksvollen überblendungen und Hintergrundmusik erzeugen. Und dies mit wenigen Mausklicks. Die eigenen Bildschirmschoner können Sie auf dem PC verwenden oder auch weitergeben, zum Beispiel per eMail.

Und so einfach geht das:

- Bilder hinzufügen
- Titel eingeben
- Bildschirmschoner erstellen

### <span id="page-31-0"></span>**4.6 AquaSoft ® WebShow**

AquaSoft ® WebShow - Vom Foto zur Webseite im Walzerschritt

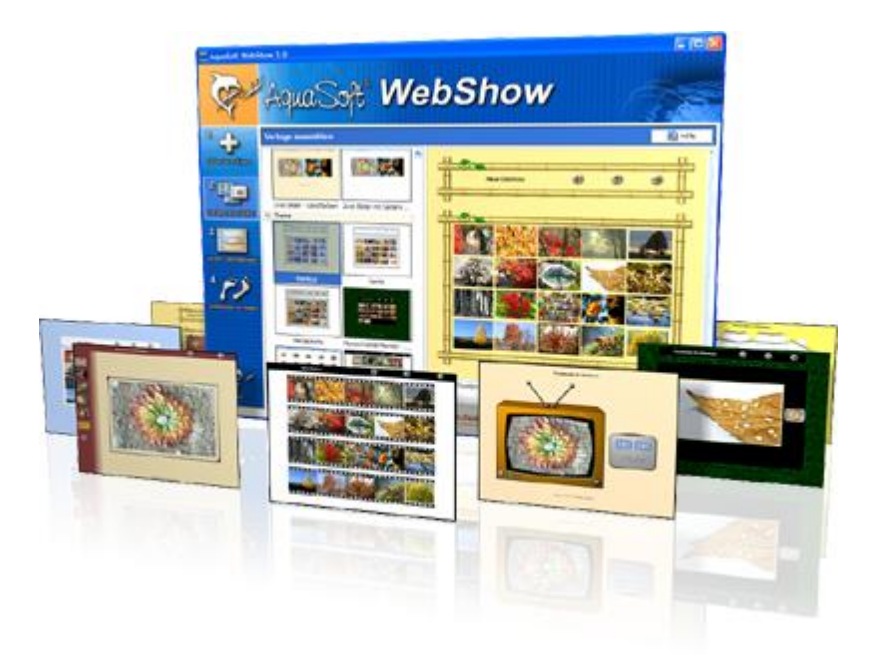

Kommt der Wiener Walzer mit drei Schritten daher, so verwandelt die AquaSoft ® WebShow Ihre Fotos in drei Schritten zu einer fertigen Webseite. Richtig! In nur drei Schritten entsteht eine komplette Webseite mit Rahmen, Hintergrund, Thumbnailnavigation und wenn Sie wollen, auch Überblendungen.

Und so einfach geht das:

- Bilder hinzufügen
- Vorlage auswählen
- Webseite starten

Ob für die Familie oder als Firmenpräsentation kommt es für Sie darauf an, mit wenigen Klicks Ihre Fotos und Bilder in eine ansprechende Internetseite einzubetten. Aus der Fülle bestehender Webvorlagen erstellen Sie ein professionelles Webprojekt mit Übersichtsseite (Thumbnails) und Navigationsbuttons und Kommentaren.

Und wer möchte, kann auch einen Foxtrott tanzen. Dann steht ein vierter Schritt mit den Seiteneinstellungen zur Verfügung, wo alle erdenklichen Konfigurationen vorgenommen werden können. Sie wählen z. B. Bilderrahmen aus, bestimmen Hintergrundfarbe und Buttonstil, ja ganze Themen stehen zur Verfügung. Durch die leistungsfähige, XML-basierte Beschreibungssprache der Vorlagen, können Sie auch komplett eigene Vorlagen erstellen. Es sind dabei keine Grenzen gesetzt: alles was HTML, PHP, ASP, Javascript etc. hergeben, können Sie verwenden. Wie gesagt, können Sie, müssen Sie aber nicht. Denn die AquaSoft ® WebShow hat das meiste für Sie schon vorbereitet.

### <span id="page-32-0"></span>**5 AquaSoft**

### **5.1 Wenn Sie Probleme haben**

Auf der AquaSoft-Homepage finden Sie Software zum Thema Bildung, Bildbearbeitung und Bildverwaltung sowie weitere Shareware und Freeware verschiedener Themen zum Download.

Hier finden Sie auch andere Programme von **AquaSoft**.

Besuchen Sie uns unter [www.aquasoft.de.](http://www.aquasoft.de) Sie finden dort Downloads, FAQ, Foren und Informationen zu unseren Produkten.

Wenn Sie Probleme mit einem Produkt von AquaSoft haben oder auch Fragen, Lob, Kritik, gehen Sie bitte so vor:

- Schauen Sie im Handbuch oder der entsprechenden Hilfepublikation nach.
- Versuchen Sie in den FAQ (den Frequently Asked Questions den häufig gestellten Fragen) eine Antwort zu finden. Dies kann anfangs noch schwierig sein, da die FAQ für die AquaSoft PhotoAlbum erst im Aufbau sind.
- Besuchen Sie das entsprechende Forum. Dort können Nutzer untereinander Erfahrungen austauschen und auch Fragen stellen. Schreiben Sie einen eigenen Beitrag. Manchmal versteht ein User eine Frage sogar besser als ein ganzes Programmierteam. Und schneller geht es mit der Antwort auch.
- Erst wenn diese Schritte keinen Erfolg gebracht haben, schreiben Sie uns oder rufen Sie an. Uns sind Ihre Anregungen wertvolle Hilfen, doch brauchen wir auch Zeit für die Weiterentwicklung der Software.
- Die Kontakt-Email-Adresse lautet: [info@aquasoft.de](mailto:info@aquasoft.de)

# **Index**

### **- A -**

Ausgabeformat 5 Desktop-Fotoalbum 8 Drucken 6 Einzelbilder 10 PDF 7

### **- B -**

**Bestellinformation** Bundles 23 Updates 23 BitmapFX 16

### **- I -**

Installation 22

### **- P -**

Problembehandlung Downloads 31 FAQ 31 Forum 31 Kontakt 31 Programmeinstellungen 21

### **- S -**

Schatten 17<br>Schritte 2 Schritte 1 Bilder hinzufügen 3 2 Vorlage auswählen 4 3 Personalisierung 5 4 Ausgabeformat 5 5. Fotoalbum erstellen 11 Selbstrand 19 Struktur-Beispiele Deckblätter 13 Eine Seite 13 Kapitelseite 14 Kapitelseite mit Thumbnailübersicht 15

### **- T -**

Technische Hinweise 22

### **- V -**

Vervielfachung 19 Vorlagen Editor 12 Seiten 12 Struktur 12 Struktur-Beispiele 12

### **- W -**

Weitere Produkte AquaSoft ® DiaShow 24 AquaSoft ® DiscMenu 26 AquaSoft ® Multimediawerkstatt 27 AquaSoft ® PhotoKalender 28 AquaSoft ® ScreenShow 29 AquaSoft ® WebShow 30 DiscMenu 26 Multimediawerkstatt 27 PhotoKalender 28 ScreenShow 29 WebShow 30 Weitere Programme 24 Willkommen 1

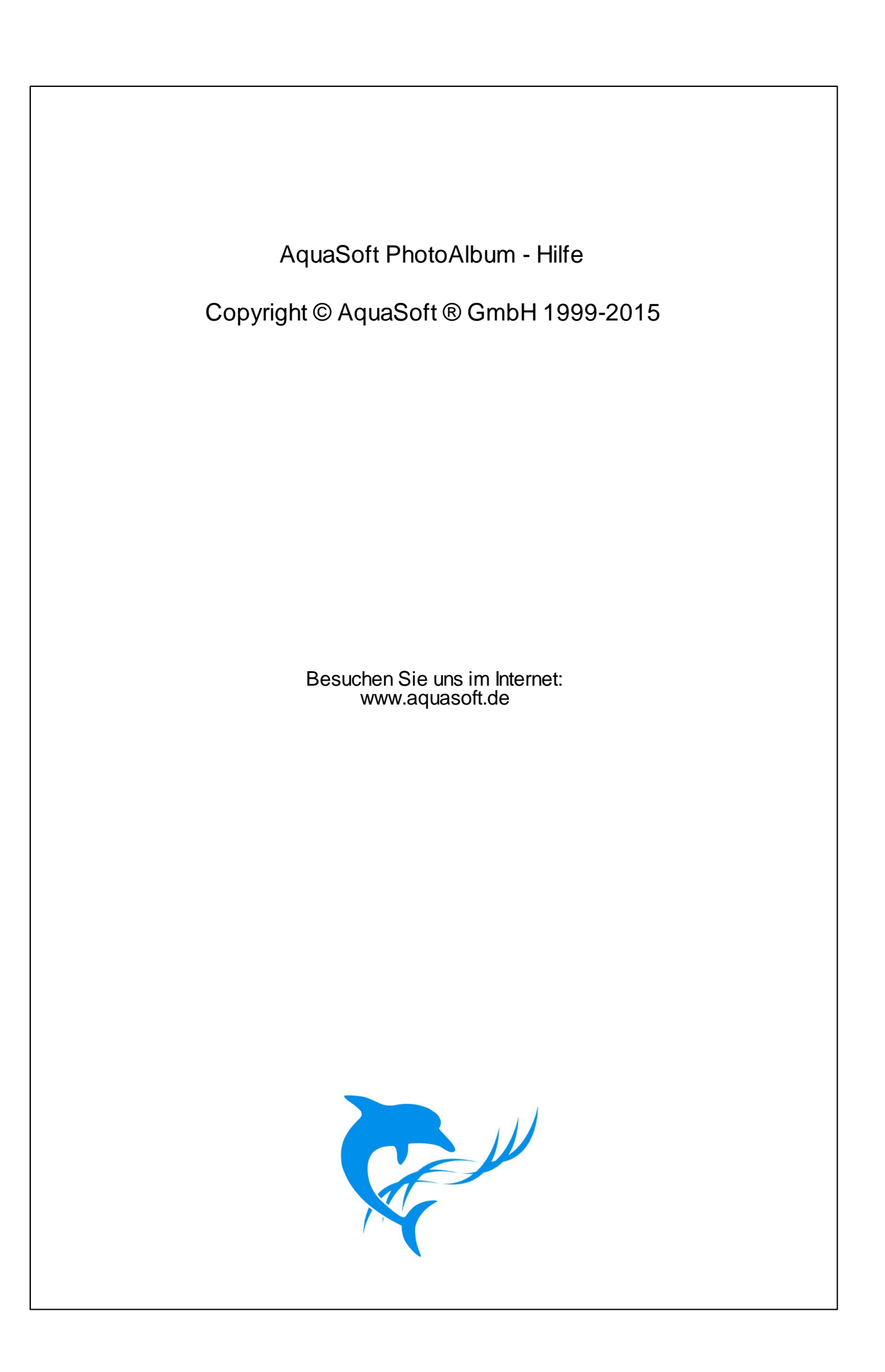